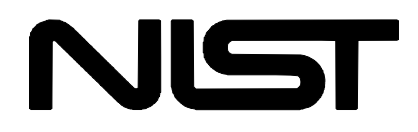

# **NIST/ASME Steam Properties**

Version 2.21

Users' Guide

Allan H. Harvey Adele P. Peskin<sup>1</sup> Sanford A. Klein<sup>2</sup>

Physical and Chemical Properties Division National Institute of Standards and Technology

1 Present Address: Mathematical and Computational Sciences Division National Institute of Standards and Technology

2 Permanent Address: Department of Mechanical Engineering University of Wisconsin Madison, Wisconsin

May 2004

**U.S. Department of Commerce** Technology Administration National Institute of Standards and Technology Standard Reference Data Program Gaithersburg, Maryland 20899

The National Institute of Standards and Technology (NIST) uses its best efforts to deliver a high quality copy of the Database and to verify that the data contained therein have been selected on the basis of sound scientific judgment. However, NIST makes no warranties to that effect, and NIST shall not be liable for any damage that may result from errors or omissions in the Database.

 $\mathcal{L}_\text{max}$  and  $\mathcal{L}_\text{max}$  and  $\mathcal{L}_\text{max}$  and  $\mathcal{L}_\text{max}$  and  $\mathcal{L}_\text{max}$ 

 $\mathcal{L}_\text{max}$  , and the set of the set of the set of the set of the set of the set of the set of the set of the set of the set of the set of the set of the set of the set of the set of the set of the set of the set of the

© 1987, 1996 copyright by the U.S. Secretary of Commerce on behalf of the United States of America. All rights reserved. No part of this Database may be reproduced, stored in a retrieval system, or transmitted, in any form or by any means, electronic, mechanical, photocopying, recording, or otherwise, without the prior written permission of the distributor.

Certain trade names and other commercial designations are used in this work for the purpose of clarity. In no case does such identification imply endorsement by the National Institute of Standards and Technology nor does it imply that the products or services so identified are necessarily the best available for the purpose.

Microsoft is a registered trademark of Microsoft Corporation; Windows and Windows NT are either trademarks or registered trademarks of Microsoft Corporation.

# **ACKNOWLEDGMENTS**

The stay of S.A. Klein at NIST was funded, in part, by the University of Wisconsin and by a grant from the National Science Foundation under agreement No. 9527385. Any opinions, findings, and conclusions or recommendations expressed in this publication are those of the authors and do not necessarily reflect the views of the National Science Foundation. The authors would like to thank G.R. Dalton and C.W. Levey for editorial assistance, and C.J. Wardell, M.A. Killeen, M.O. McLinden, G.R. Dalton, C.W. Levey, and our industrial beta testers for their assistance in testing the database.

# **CONTENTS**

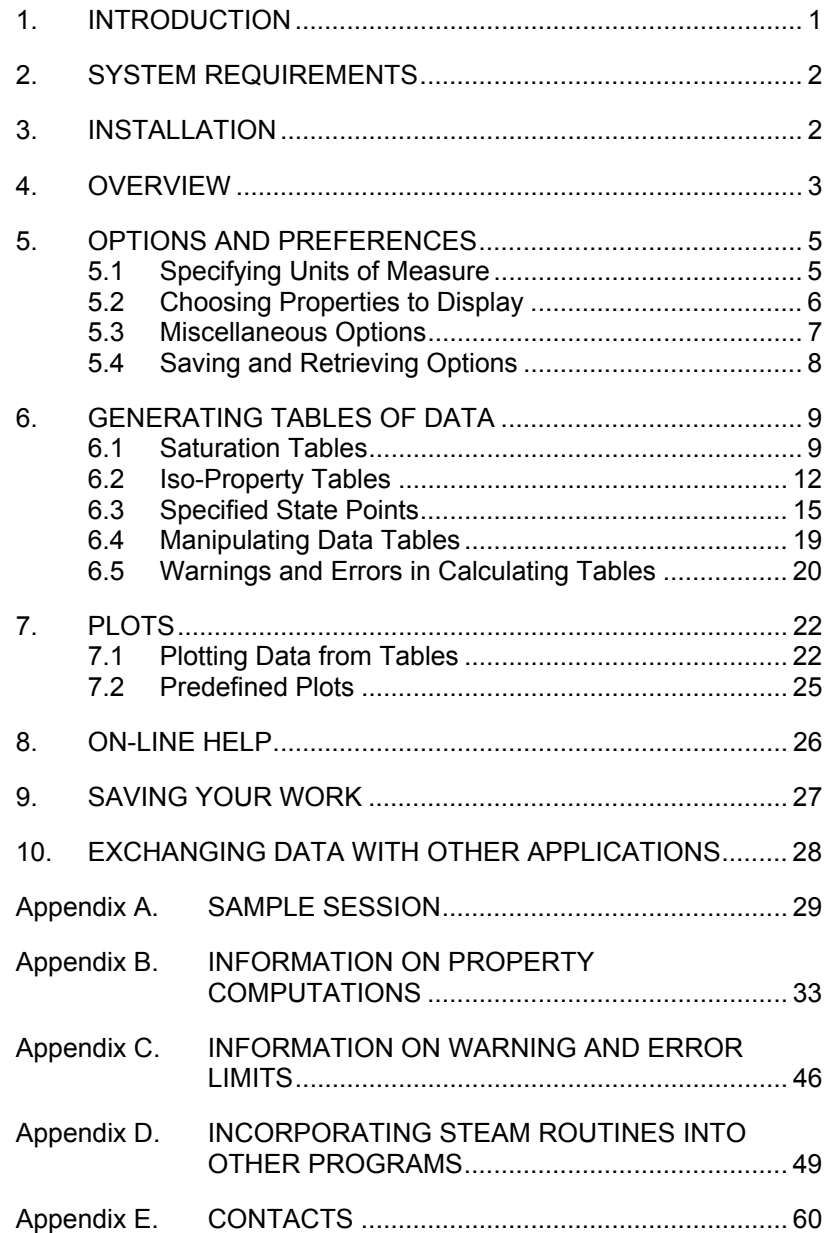

# **1. INTRODUCTION**

The thermophysical properties of water are of interest in many industrial and research applications. Official international formulations for water properties are developed and maintained by the International Association for the Properties of Water and Steam (IAPWS). The U.S. national committee for IAPWS is the Properties Subcommittee of the Research and Technology Committee on Water and Steam in Thermal Systems of the American Society of Mechanical Engineers (ASME). In 1995, IAPWS adopted a new formulation for general and scientific use for the thermodynamic properties of water, U.S. rights to which were assigned to the U.S. national committee. NIST has taken the responsibility of putting this formulation, along with those for other water properties, into a software implementation. The resulting NIST/ASME STEAM Properties Database, NIST Standard Reference Database 10, provides water properties in a user-friendly manner over a wide range of conditions. The formulations used to compute all the properties are those adopted by IAPWS (see Appendix B).

The formulation for thermodynamic properties implemented here should not be confused with the separate "Industrial Formulation" (known as IAPWS-IF97) adopted by IAPWS in 1997. IAPWS-IF97 is designed specifically for use in the steam power industry; it is slightly less accurate than the formulation used here, but is computationally faster. In the U.S., software implementing IAPWS-IF97 is distributed by the ASME; further information may be obtained by contacting them at infocentral@asme.org.

# **2. SYSTEM REQUIREMENTS**

The STEAM database is designed to run on any personal computer capable of running Microsoft**®** Windows™ 98, 2000, NT, Me or XP™. A hard disk with 20 megabytes of available space is also required.

The database is available in the following disk format: CD-ROM

# **3. INSTALLATION**

Place the CD-ROM in the CD drive. In Windows 98, 2000, NT, Me or XP

Start the installation by either double-clicking on the install file SETUP.EXE on the CD via the Windows Explorer or My Computer, or by clicking on the Start button, selecting Run and entering the appropriate location for the installation file e.g. D:\SETUP.EXE (if the CD-ROM drive is assigned the letter D:).

Follow the remainder of the Installation instructions.

If you have downloaded the version with source code from web, it will be installed by default. Otherwise the code will not be installed, but can be copied off of the accompanying floppy.

To start the program, go to the start button, Programs, NIST, and click on steam.

# **4. OVERVIEW**

When the database is started, an informational window appears as shown in Figure 1.

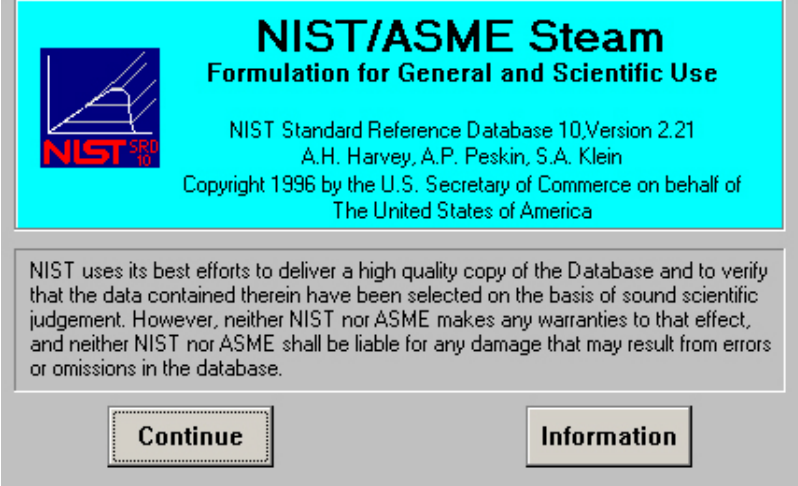

Figure 1. Introductory informational dialog box.

*NOTE: The figures in this manual show windows and dialog boxes as they appear in the Windows 95 operating environment. If you are in another environment (such as Windows 98), their appearance may be slightly different.* 

You can cuck the Information button to get more information on the database (via the on-line Help system). **CLICKING** the Continue button places you in the environment of the database itself.

The application window appears as shown in Figure 2.

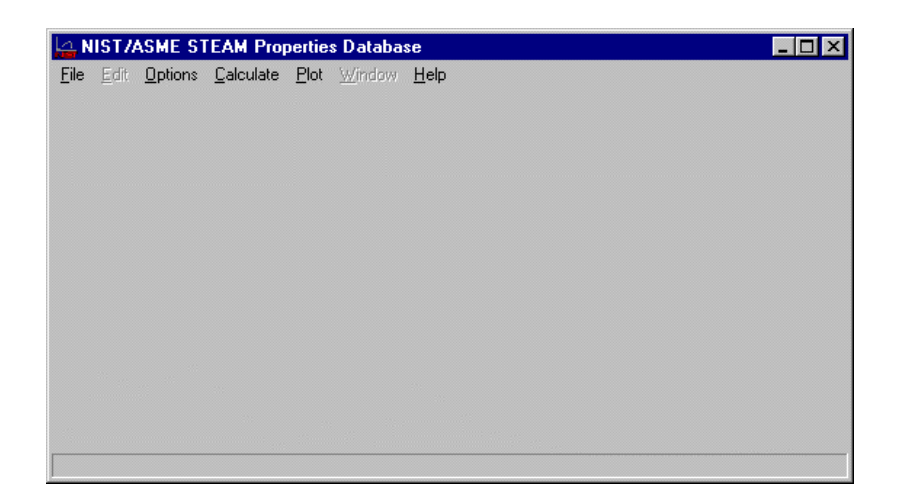

Figure 2. Main STEAM window.

To begin using the database, simply choose the appropriate item from the menu bar. Some of the menu options (File, Edit, Window, and Help) exhibit few, if any, differences from those options in other applications under the Windows environment. Features that are unique to STEAM are explained in the subsequent sections.

The normal course of action is first to choose units of measure and the desired properties to display; both of these are under the Options menu. Then you choose the type of calculation to perform under the Calculate menu. After performing the calculations, you might want to plot some of the results or to transfer them to another application. The sample session in Appendix A illustrates some of the basic features.

# **5. OPTIONS AND PREFERENCES**

Under the Options menu, you can choose the units of measure you want to work in, the properties you want to display in calculated tables, and some miscellaneous options. All of these options can be saved for use in a later session.

## **5.1 Specifying Units of Measure**

Selecting the Units item in the Options menu brings up the dialog box shown in Figure 3.

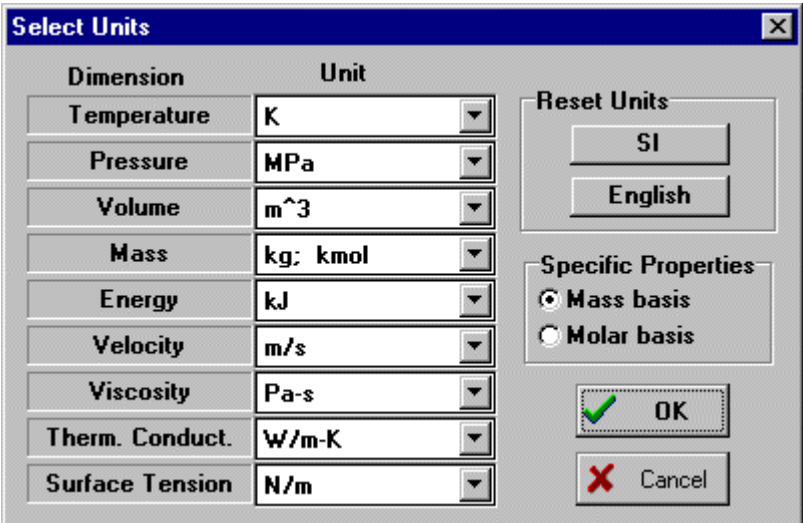

Figure 3. Dialog box for selecting units of measure.

Choose the unit of measure to be used for each dimensional quantity in the database by picking the appropriate item in the corresponding list box. At any time you can **CLICK** the SI or English buttons to reset all the units to either of those predefined sets. You can also choose to have properties that are reported per quantity of fluid displayed on a per mass basis (the default), or a per mole basis. The size of the molar basis is governed by the selection in the Mass list box; selecting "g" uses the standard mole, selecting "kg" uses a kilomole, and selecting "lbm" uses a pound mole.

A change in units of measure is only applicable to calculations in tables generated after the change is made. Existing tables are not affected, and further calculations in an existing table continue to use the set of units in effect when that table was first generated.

## **5.2 Choosing Properties to Display**

Selecting the Properties item in the Options menu brings up the dialog box shown in Figure 4.

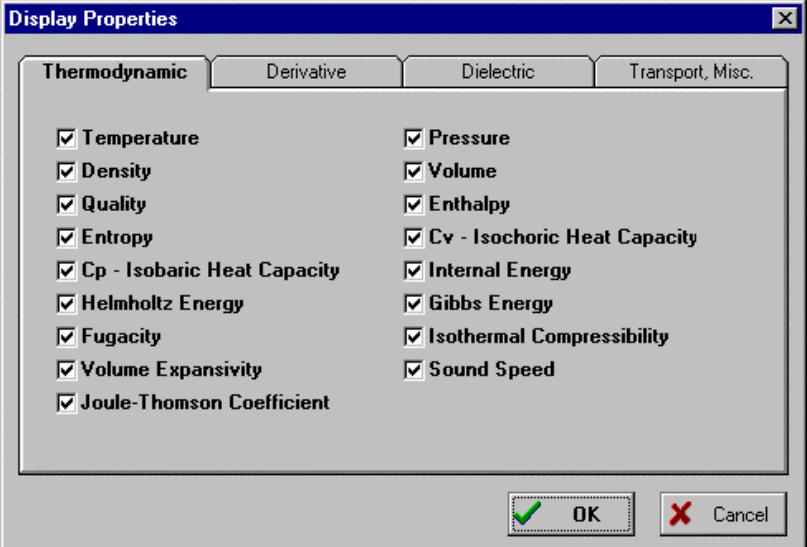

Figure 4. Dialog box for selecting properties to display.

Each of the tabs on the dialog displays a related group of properties; you can choose the properties to be displayed in tables of calculated values by checking and unchecking the corresponding boxes. By default, the properties selected are those shown in Figure 4, as well as the viscosity, thermal conductivity, dielectric constant, and surface tension. As with the Units selection, changing the properties displayed does not affect tables already in existence.

#### **5.3 Miscellaneous Preferences**

Selecting the Preferences item in the Options menu brings up the dialog box shown in Figure 5.

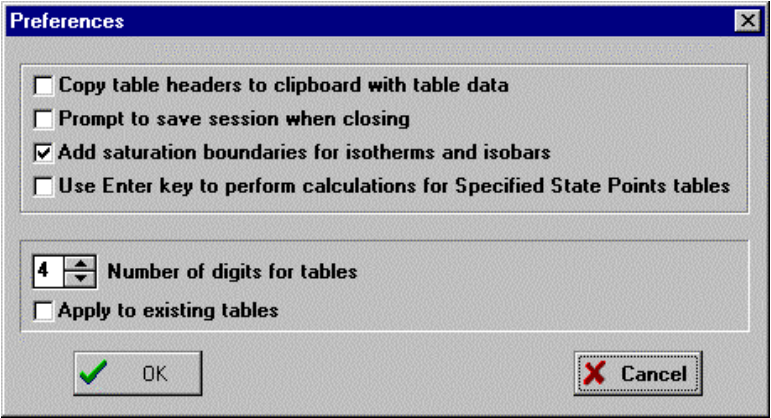

Figure 5. Dialog box for selecting miscellaneous preferences.

The selection "Copy table headers to clipboard with table data" (unselected by default) places the text in the column headers (both the property name and its units) on the Clipboard, along with the selected data in that column, when you choose Copy from the Edit menu. You should not enable this option if you intend to paste the data into the Selected State Points table, which does not accept text.

The selection "Prompt to save tables and plots when closing" (unselected by default) presents a dialog box allowing you the opportunity to save the window contents to a file before a table or plot window is deleted.

The selection "Add saturation boundaries for isotherms and isobars" (selected by default) causes the saturated liquid and saturated vapor conditions, separated by a horizontal line, to be added to these tables if the range of conditions specified crosses the phase boundary. This is described in Section 6.2.

The selection "Use Enter key to perform calculations for Specified State Points tables" (unselected by default) allows the Enter key to be used to trigger calculations in the tables described in Section 6.3. Normally, the Enter key merely moves the focus to the next row, and one must push the "Calc" button to perform calculations.

The final option in the Preferences dialog allows you to specify the number of digits for the display of all columns of all subsequent tables. This is a shortcut to the normal way of changing the data format by clicking on the heading of each column as described in Section 6.4, which also describes the interpretation of the "digits" value in fixed and floating-point formats. This option can also be applied to existing tables by selecting the check box underneath the field specifying the number of digits.

## **5.4 Saving and Retrieving Options**

The Save Current Options command brings up the usual Windows file save dialog box from which a file name for the current option file can be chosen. Options files are identified by a .PRF filename extension. The choices made in the Units, Properties, and Preferences dialog boxes can be stored in these files. The database reads the DEFAULTS.PRF file at startup. If you want to have the currently selected options appear when the database is started, save them in the DEFAULTS.PRF file. You may save different sets of .PRF files for different uses of the database.

Any set of preferences can be loaded by retrieving the corresponding .PRF file using the Retrieve Options command.

# **6. GENERATING TABLES OF DATA**

The main use of the STEAM database for most users is the generation of property values at specified conditions. These properties are presented in tables. You can generate tables (up to a maximum of 1500 rows) corresponding to saturation conditions, a fixed value of some property, and individual values of two independent variables. All of these calculations are accessed from the Calculate menu.

## **6.1 Saturation Tables**

Selecting the Saturation Tables item in the Calculate menu brings up the dialog box shown in Figure 6.

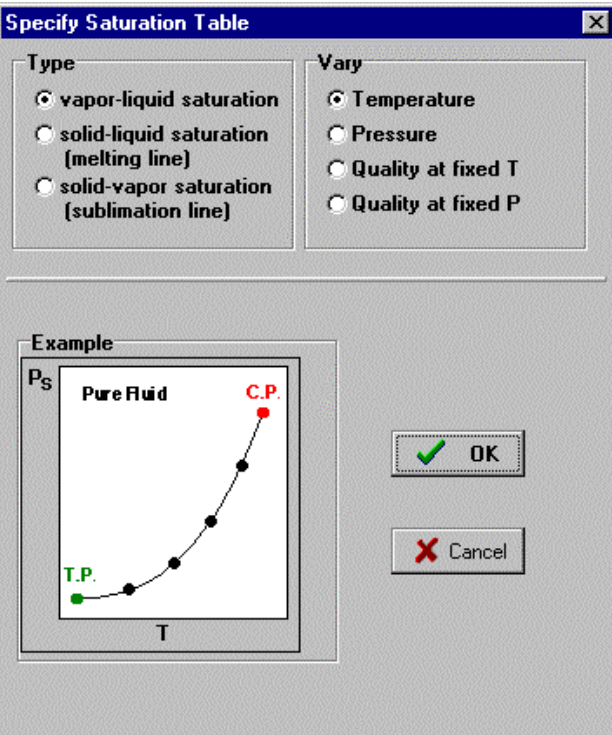

Figure 6. Saturation Tables dialog box.

Vapor-liquid, solid-liquid (melting), and solid-vapor (sublimation) calculations are available. You may vary either temperature or pressure; for vapor-liquid saturation you may also vary the quality (vapor fraction) at a fixed temperature or pressure. A picture in the dialog box represents the type of calculation chosen. Once you make your selections and click OK, the next dialog asks you to choose a range of conditions to use in the saturation calculations. An example for vapor-liquid saturation at specified temperatures is shown in Figure 7.

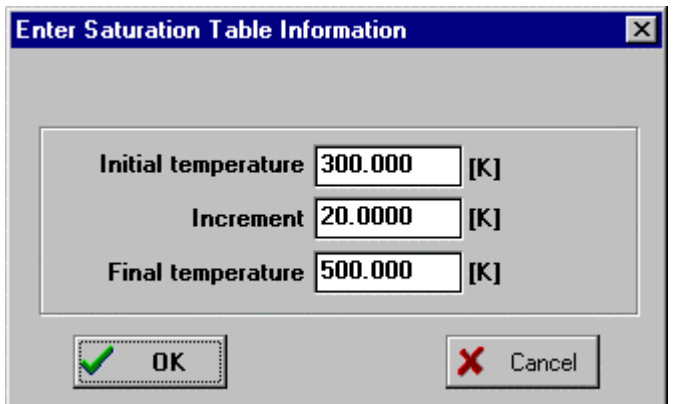

Figure 7. Dialog box for choosing points at which to perform saturation calculations.

For vapor-liquid saturation calculations at fixed temperature or pressure, the resulting table displays the values of each property in the two coexisting phases. For properties (such as fugacity) that are equal in the two phases, only one value is shown. When quality is varied, values for the two-phase mixture are shown; properties not defined in the two-phase region are indicated by an entry of "not applicable". Figure 8 shows a portion of a vapor-liquid saturation table.

| [k] 1: V/L sat. T=300.0 to 500.0 [K]<br>$\vert x \vert$ |                    |                          |                                          |                                     |  |  |  |
|---------------------------------------------------------|--------------------|--------------------------|------------------------------------------|-------------------------------------|--|--|--|
|                                                         | Temperature<br>[K] | <b>Pressure</b><br>[MPa] | a<br>Density (L)<br>[kg/m <sup>3</sup> ] | Density (V)<br>[kg/m <sup>3</sup> ] |  |  |  |
| 1                                                       | 300.0              | 0.003537                 | 996.5                                    | 0.02559                             |  |  |  |
| $\overline{2}$                                          | 320.0              | 0.01055                  | 989.4                                    | 0.07166                             |  |  |  |
| 3                                                       | 340.0              | 0.02719                  | 979.5                                    | 0.1744                              |  |  |  |
| 4                                                       | 360.0              | 0.06219                  | 967.4                                    | 0.3786                              |  |  |  |
| 5                                                       | 380.0              | 0.1289                   | 953.3                                    | 0.7483                              |  |  |  |
| 6                                                       | 400.0              | 0.2458                   | 937.5                                    | 1.369                               |  |  |  |
| 7                                                       | 420.0              | 0.4373                   | 919.9                                    | 2.352                               |  |  |  |
| 8                                                       | 440.0              | 0.7337                   | 900.6                                    | 3.833                               |  |  |  |
| 9                                                       | 460.0              | 1.171                    | 879.6                                    | 5.983                               |  |  |  |
| 10                                                      | 480.0              | 1.790                    | 856.5                                    | 9.014                               |  |  |  |
| 11                                                      | 500.0              | 2.639                    | 831.3                                    | 13.20                               |  |  |  |
|                                                         |                    |                          |                                          |                                     |  |  |  |

Figure 8. A portion of a vapor-liquid saturation table.

For solid/liquid or solid/vapor saturation calculations, the database computes the location of the fluid/solid boundary, but computes properties for only the fluid phase at that boundary. In addition, the database computes the ice form that is in equilibrium with the fluid. Note that for the liquid-solid boundary at a specified temperature, multiple solutions are obtained for some temperatures because the phase boundary between the liquid and Ice I goes down in temperature as the pressure rises. However, as the pressure continues to rise, the equilibrium solid phase then becomes Ice III (and eventually other forms), for which the temperature of the phase boundary goes back up.

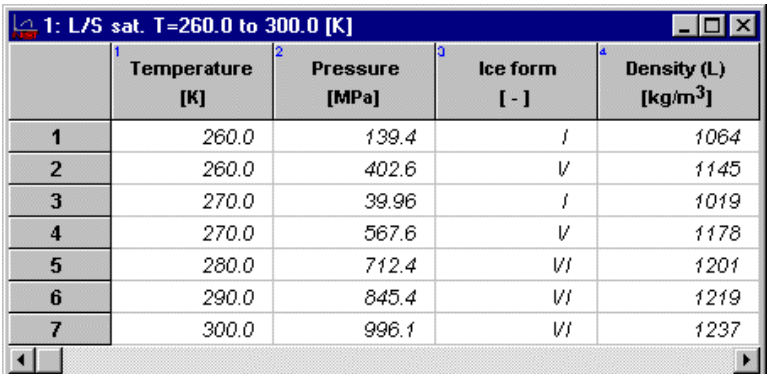

Figure 9 shows a portion of a liquid-solid saturation table.

Figure 9. A portion of a liquid-solid saturation table.

## **6.2 Iso-Property Tables**

Selecting the Iso-Property Tables item in the Calculate menu brings up the dialog box shown in Figure 10.

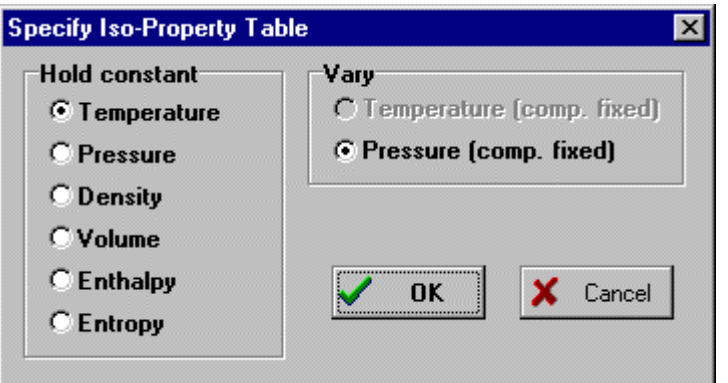

Figure 10. Iso-Property Tables dialog box.

You can choose which property to hold constant, and whether the pressure or temperature is varied. Combinations that are not singlevalued are not allowed. This restriction means that in some cases the selection of a property to hold constant causes either the temperature or pressure button in the "Vary" group to be disabled.

Once you click OK on your selection, a dialog box appears, such as that shown in Figure 11.

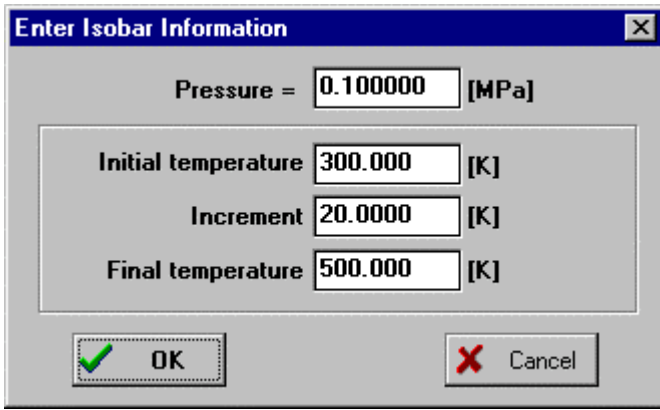

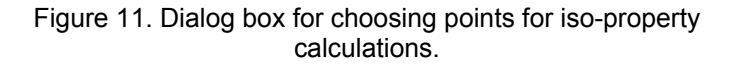

You then choose a fixed value of one variable and a range of values for the other variable.

The resulting table (Figure 12) is similar to that described in the previous section. One additional item, not in the saturation tables, is the Quality (see Appendix B) which in the two-phase region varies from 1.0 for saturated steam to 0.0 for saturated liquid water. For two-phase states, the values displayed for properties that are different in the two phases (such as density) are overall (bulk) values for the two-phase mixture. In order to get values for the coexisting phases, you must compute a saturation table. Some properties (such as the speed of sound) diverge or are not defined in the twophase region. For these properties "not applicable" is displayed.

Another feature, unique to Iso-Property tables, is triggered when an isotherm or isobar is computed that crosses the vapor-liquid phase boundary. In this case, extra computations are performed at the saturation boundary, and additional rows in the table are added for the saturated vapor and saturated liquid conditions at the boundary. A double-thickness line in the table denotes the phase boundary.

Figure 12 shows part of a table generated for an isobar. This feature may be disabled by unselecting the appropriate check box in the Preferences dialog box, as described in Section 5.3.

| 2: P=0.1000 [MPa]<br>$ \Box$ $\times$ |                    |                          |                                 |                                |                      |  |  |  |
|---------------------------------------|--------------------|--------------------------|---------------------------------|--------------------------------|----------------------|--|--|--|
|                                       | Temperature<br>[K] | <b>Pressure</b><br>[MPa] | Density<br>[kg/m <sup>3</sup> ] | Volume<br>[m <sup>3</sup> /kg] | Quality<br>[mol/mol] |  |  |  |
| 1                                     | 300.0              | 0.1000                   | 996.6                           | 0.001003                       | subcooled            |  |  |  |
| $\overline{2}$                        | 320.0              | 0.1000                   | 989.4                           | 0.001011                       | subcooled            |  |  |  |
| 3                                     | 340.0              | 0.1000                   | 979.5                           | 0.001021                       | subcooled            |  |  |  |
| $\overline{4}$                        | 360.0              | 0.1000                   | 967.4                           | 0.001034                       | subcooled            |  |  |  |
| 5                                     | 372.8              | 0.1000                   | 958.6                           | 0.001043                       | 0.00                 |  |  |  |
| 6                                     | 372.8              | 0.10000                  | 0.5903                          | 1.694                          | 1.000                |  |  |  |
| 7                                     | 380.0              | 0.1000                   | 0.5782                          | 1.729                          | superheated          |  |  |  |
| 8                                     | 400.0              | 0.1000                   | 0.5476                          | 1.826                          | superheated          |  |  |  |
| $\bf{9}$                              | 420.0              | 0.1000                   | 0.5204                          | 1.922                          | superheated          |  |  |  |
| 10                                    | 440.0              | 0.1000                   | 0.4959                          | 2.016                          | superheated          |  |  |  |
| 11                                    | 460.0              | 0.1000                   | 0.4738                          | 2.111                          | superheated          |  |  |  |
| 12                                    | 480.0              | 0.1000                   | 0.4536                          | 2.205                          | superheated          |  |  |  |
| 13                                    | 500.0              | 0.1000                   | 0.4351                          | 2.298                          | superheated          |  |  |  |
|                                       |                    |                          |                                 |                                |                      |  |  |  |

Figure 12. A portion of a table for an isobar.

#### **6.3 Specified State Points**

Selecting the Specified State Points item in the Calculate menu brings up the dialog box shown in Figure 13.

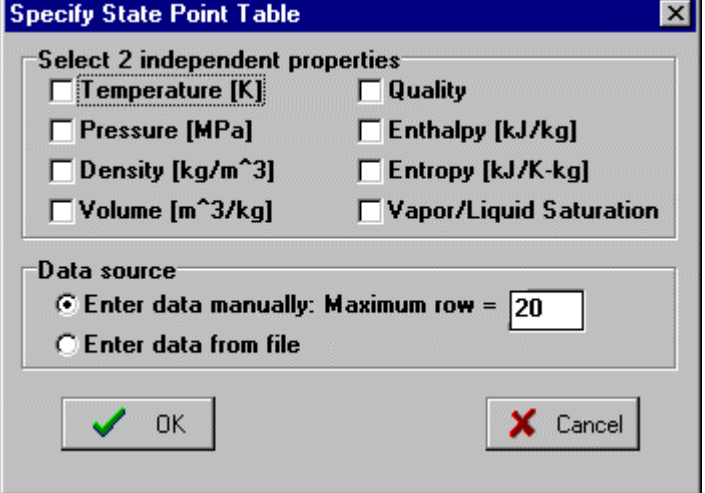

Figure 13. Specified State Points dialog box.

Here you can choose among several combinations of independent variables for your calculations. Some combinations, such as those which do not make sense, are unavailable. Once you choose one variable, the check boxes corresponding to other variables that are not available in combination with the chosen variable are automatically disabled. In this window, you can also specify the maximum number of separate state points for which calculations are made, thus limiting the number of rows in the resulting table.

Once you click OK in this dialog box, you transfer to the window shown in Figure 14 (for a selection of temperature and pressure as independent variables).

| 3: Specified T and P    |                           |                          |                        |                                 |  |  |
|-------------------------|---------------------------|--------------------------|------------------------|---------------------------------|--|--|
| 圖<br>Calc               | <b>Temperature</b><br>[K] | <b>Pressure</b><br>[MPa] | Density<br>[ $kg/m3$ ] | Volume<br>[m <sup>3</sup> /kgl] |  |  |
| 1                       | Enter value               | Enter value              |                        |                                 |  |  |
| $\overline{2}$          | Enter value               | Enter value              |                        |                                 |  |  |
| 3                       | Enter value               | Enter value              |                        |                                 |  |  |
| $\overline{\mathbf{4}}$ | Enter value               | Enter value              |                        |                                 |  |  |
| 5                       | Enter value               | Enter value              |                        |                                 |  |  |
| 6                       | Enter value               | Enter value              |                        |                                 |  |  |
| $\overline{7}$          | Enter value               | Enter value              |                        |                                 |  |  |
| 8                       | Enter value               | Enter value              |                        |                                 |  |  |
| $\mathbf{g}$            | Enter value               | Enter value              |                        |                                 |  |  |
| 10                      | Enter value               | Enter value              |                        |                                 |  |  |
| 11                      | Enter value               | Enter value              |                        |                                 |  |  |
| 12                      | Enter value               | Enter value              |                        |                                 |  |  |
|                         |                           |                          |                        |                                 |  |  |

Figure 14. Specified State Points table before data entry.

This window has two columns in which you specify values of the selected independent variables. An exception occurs if one of your selections in the previous dialog box was "vapor-liquid saturation," in which case only one column is available for data entry. To enter data, **CLICK** in any of the cells that say "Enter value" and type in the desired number. To enter a set of regularly incrementing values without typing, cuck on the arrowhead at the top right of the column in which you want to enter data. The result is a dialog box such as the one shown in Figure 15.

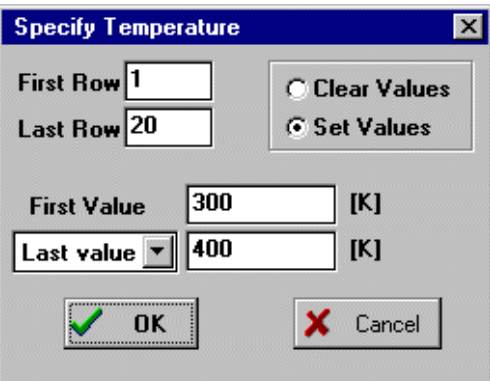

Figure 15. Dialog box for automated entry of independent variable in Specified State Points table.

In this dialog box, you specify numbers in specific rows starting at a given value and increasing or decreasing evenly either to some final value, or by some fixed increment, or by a fixed multiplying factor. You can also clear out existing values.

You can paste values in the "Enter value" cells from the clipboard. These values might have been copied from another table in STEAM or from another Windows application.

When all the points are specified, **CLICK** the Calculate button, and the table fills with calculated values. If you do not fill in the independent variables for some row, that row is skipped. Points in the two-phase region are handled as described in Section 6.2.

Figure 16 shows part of a Specified State Points table after the computations have been performed.

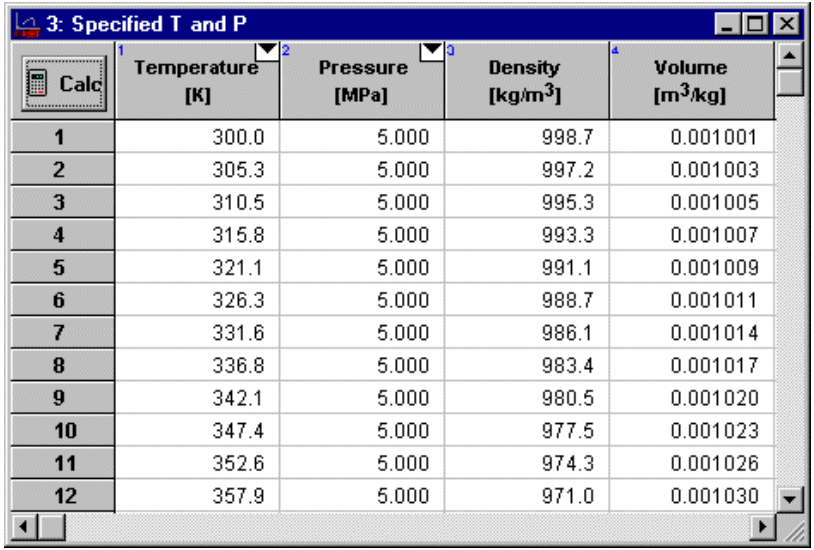

Figure 16. A portion of a Specified State Points table after calculations.

You can change the value(s) for any independent variable and then recalculate the properties by **CLICKING** the Calculate button again. The database recalculates those points for which independent variables have changed.

#### **6.4 Manipulating Data Tables**

You can reformat the above tables to suit your needs, by rearranging the columns, and you can change the display format of the numbers in any column. Both of these features are accessed by **CLICKING** on the column heading, which brings up a dialog box such as shown in Figure 17.

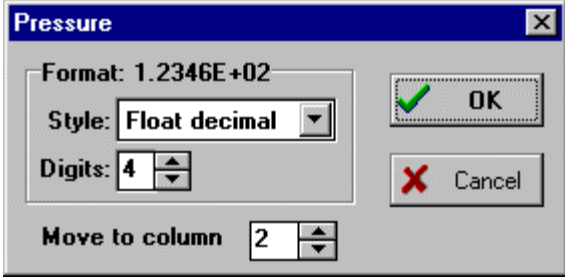

Figure 17. Dialog box for moving or reformatting columns.

To change the formatting of the numbers, make a selection in the "Style" list box. In addition to the default format, you can specify display of a fixed number of digits after the decimal point, or display as a floating-point number in exponential notation with a specified number of digits after the decimal point. An example of the currently chosen format is displayed above the Style list box.

You can also move the columns in the table. This is convenient if you want to look at two properties that would normally require scrolling the table between widely separated columns. To move a column, you specify the new column number and **CLICK** OK. The number of digits displayed may be reset globally in the Preferences dialog as described in Section 5.3.

You can delete a row from a table by choosing the Delete Row command from the Edit menu. This command operates on the table that is currently the topmost window. A dialog box (shown below) asks you to specify the row to be deleted. Note that a row cannot be recovered after it is deleted.

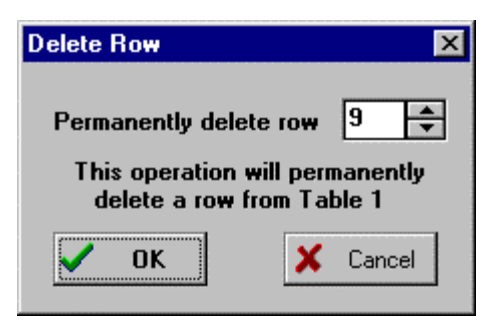

Figure 18. Dialog box for deleting a row.

## **6.5 Warnings and Errors in Calculating Tables**

It may happen that you specify one or more conditions for calculation that turn out to be impossible or outside the valid range of the property correlations used. The database displays two different kinds of warnings in such situations, depending on the severity of the problem.

If you request a calculation that the database cannot perform at all (for example, calculation of vapor-liquid saturation at a temperature above the critical temperature), you get a dialog box such as shown in Figure 19.

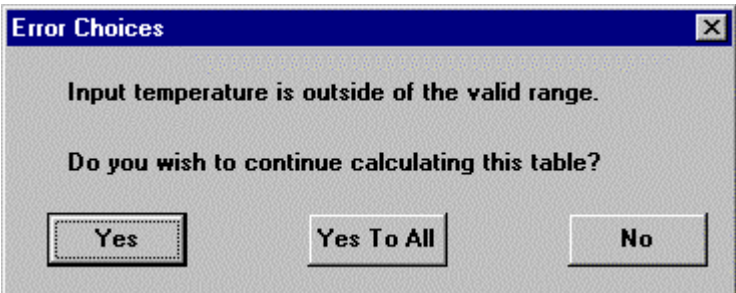

Figure 19. Example dialog box for error condition.

If you answer "Yes," the database skips the point which generated

the error and attempts to calculate any remaining points. If you answer "Yes to All," the warning will be suppressed if it occurs for any of the remaining points in the calculation. If you answer "No," the database does not attempt to calculate subsequent points. In any case, points that were successfully calculated are displayed in the resulting table.

It may happen that you request a calculation at a condition for which, while the database can generate an answer, a warning is generated. Warning conditions are documented in Appendix C. An example is the property calculations for a supercooled liquid state when the equilibrium state would be a solid phase. In these cases, the database performs all its calculations. At the end, a dialog is displayed such as that shown in Figure 20.

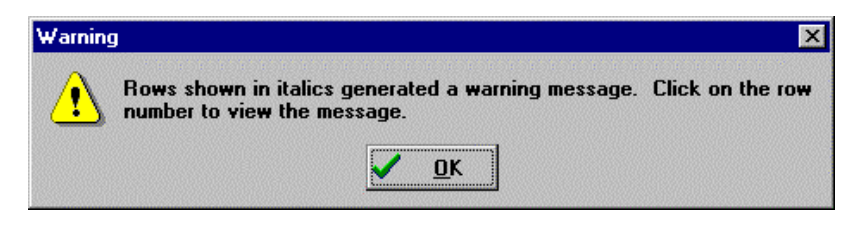

Figure 20. Example dialog box for warning condition.

In the table itself, the rows that generated warnings are shown in italics. (The entire row is in italics, even though the warning might be generated only because of one property for which the correlation is out of range.) If you **CLICK** on the row number at the left edge of the table, the warning messages for that particular row are displayed in a dialog box such as that shown in Figure 21.

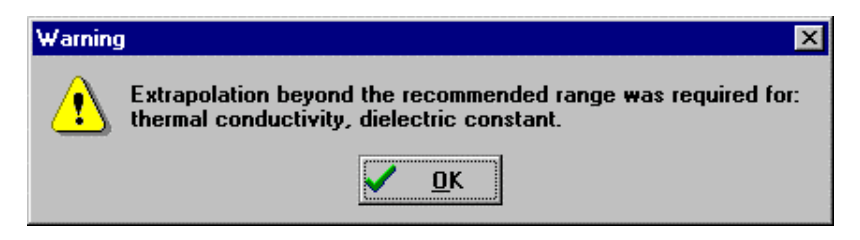

Figure 21. Example dialog box displaying warning messages.

# **7. PLOTS**

The STEAM database allows you to plot data you have calculated and also create plots in two predefined formats. While these simple plotting capabilities are adequate for many purposes, the database is not intended to duplicate the features of programs devoted to plotting and data analysis. If you want to make publication-quality plots or perform manipulations on the data, we recommend that you transfer the data from STEAM to such a program. Section 10 of this manual describes how to transfer data to other programs.

## **7.1 Plotting Data from Tables**

Once you have calculated one or more tables, you can choose the New Plot item from the Plot menu, bringing up the dialog shown in Figure 22.

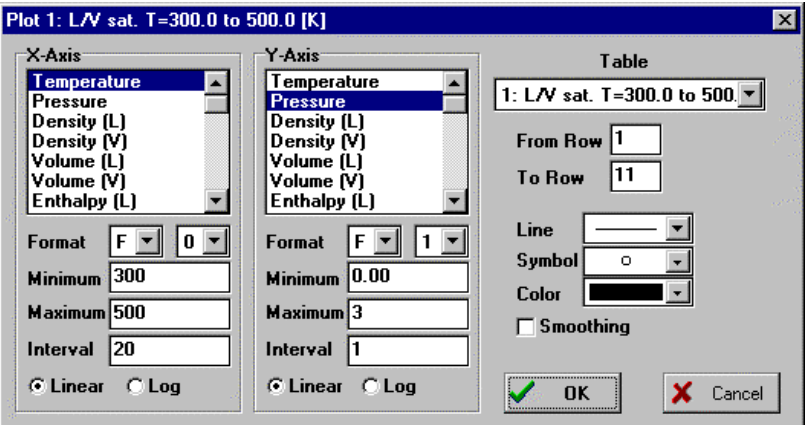

Figure 22. Dialog box for specifying new plot.

By default, it is assumed that data from the topmost table window are to be plotted. However, the table from which the data are provided can be selected using the drop-down table list at the upper right. It is also assumed by default that all of the data in the table are to be plotted. If this is not the case, it is necessary to enter the starting and stopping row numbers.

The variables to be plotted on the X and Y axes are selected by **CLICKING** on their names in the respective lists. Appropriate minimum, maximum, and interval values are supplied as the X and Y variables are selected. However, these values can be changed before the plot is generated by modifying the default values. Other plot options, such as the scale type, the line type, and the plot symbol, can also be selected in this dialog. The smoothing option fits a cubic spline through the data to produce a smooth curve.

The Modify Plot command, available only when one or more plots have already been generated, allows you to change features of an existing plot. Figure 23 shows the Modify Plot dialog box.

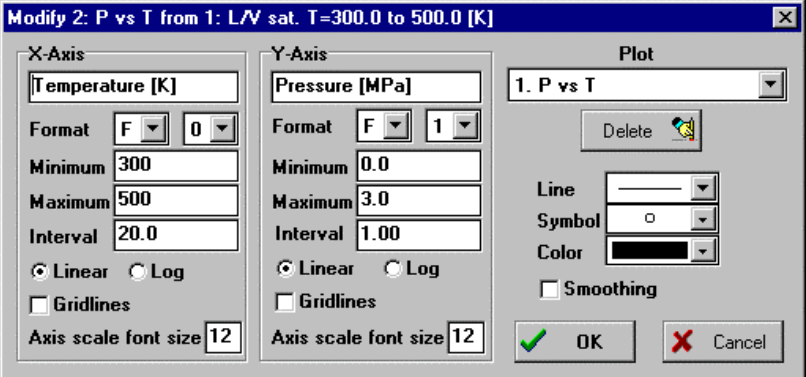

Figure 23. Modify Plot dialog box for changing features of existing plot.

Most of the formatting options are identical to those in the New Plot dialog. In addition, you can change the labels on the X and Y axes by typing in the appropriate edit fields or change the font size for the axis labels. You can also delete individual curves from the plot.

You can plot additional data on existing plots by choosing the Overlay Plot command from the Plot menu. The resulting dialog box is identical to the New Plot dialog shown in Figure 22, except that the axis formatting cannot be specified since it is determined by the existing plot. If some of the new data are outside the range of the existing plot, you are prompted about rescaling the axes. *It is the user's responsibility to ensure that plots are not overlaid in* 

*meaningless combinations*. In particular, the quantities in the individual data sets plotted should have the same dimensions.

Once a plot is made, it can be resized by using the mouse to move the lower right-hand corner. You can move it around in the plot window by **CLICKING** on any other part of the plot and moving the mouse. You can see crosshairs and values corresponding to the X and Y positions of the mouse by depressing the Shift key while the mouse is over the plot. (Use the Shift key to toggle this feature on or off.) Finally, **DOUBLE-CLICKING** on the plot enters the Modify Plot dialog, shown in Figure 23.

You can also add labels to a plot by selecting Add Label from the Plot menu. Figure 24 shows the Add Label dialog in which you may specify the text of the label and choose its size, typeface, and orientation. This dialog can also be used to edit an existing label; simply double-click on the label. Pushing the Delete button will delete the label currently being edited.

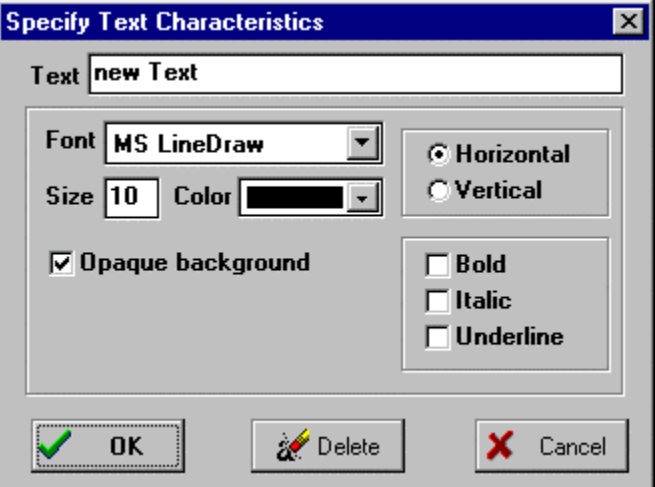

Figure 24. Dialog box for adding a label to a plot.

## **7.2 Predefined Plots**

Two special plots are predefined and can be generated on command from the Plot menu: the temperature-entropy (T-s) and pressure-enthalpy (P-h) diagrams. Both plots allow you to define a number of constant-property lines (isobars on the T-s plot, isotherms on the P-h plot) to be plotted. Default values are given, but you can override them. The saturation boundary is automatically plotted. Figure 25 shows the dialog box defining isobars for a T-s plot.

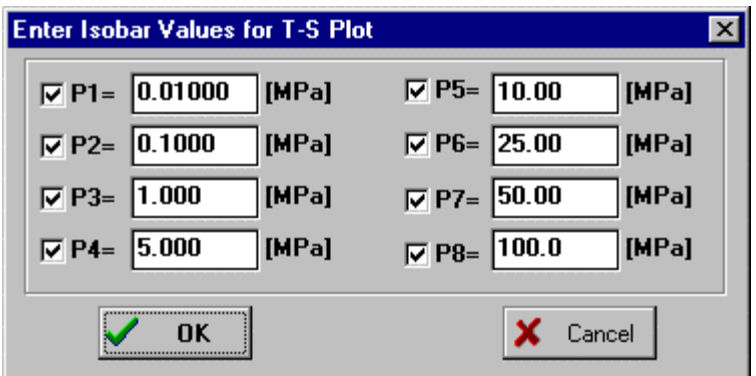

Figure 25. Dialog box for defining a T-s plot.

Once the plot is made, it can be modified with the Modify Plot command.

# **8. ON-LINE HELP**

On-line help is available under the Help menu. The Help Index selection gives an index from which explanations of how to use all the database's functions can be reached. The Using Help selection explains how to use the Help system itself. The About selection takes you to the same informational window that appears when the database starts.

You can also access Help from an individual dialog box. If you press **F1**, you are placed in the Help system at the point containing instructions for the use of that dialog box.

# **9. SAVING YOUR WORK**

You may wish to save some calculated tables or plots and come back to them later for further work. This is done with the Save Session command in the File menu. The Save Session command allows you to give the saved session a name by which you can retrieve it later. These saved sessions are identified by a .STM file extension. All information from the currently active session is saved; not only the tables and plots but also any Units, Properties, and Preferences set under the Options menu.

You can retrieve a previously saved session with the Open Session command under the File menu. This command is only available if no tables or plots are currently open; if some are open they must be closed (either individually or by using the Close Session command, see below) before another session can be opened.

The Close Session command (also under the File menu) closes all tables and plots. If the "Prompt to save tables and plots when closing" item is selected in the Preferences (see Section 5.3), you will be prompted as to whether you want to save the current session for later retrieval. Any settings of Units or other options are retained and will still be in effect if you do further calculations. If you wish to recover the default options, you can retrieve the DEFAULTS.PRF file as described in Section 5.4.

You can also save your work in other formats by transferring the data to other applications or saving it to disk; that is described in Section 10.

# **10. EXCHANGING DATA WITH OTHER APPLICATIONS**

You can copy and paste data from tables both within the NIST/ASME Steam Properties Database and between the database and other applications. To select a block of data in a table, **CLICK** the cell at one corner of the block you want to select. Then press **SHIFT** and **CLICK** at the diagonally opposite corner of the block. You can also select a block by dragging the mouse over it while depressing the Shift key. [NOTE: This is similar to selecting cells in most spreadsheet applications, except that in this database you must hold down the Shift key.] You can also select the entire table by choosing the Select All item from the Edit menu. Once a block is selected, you can copy it onto the clipboard by using the Copy Table Data command under the Edit menu. It is then available to be pasted into another table or application. Only the digits displayed in the table are copied; additional precision beyond that displayed is lost. You can also copy a plot onto the clipboard by **CLICKING** on it and selecting Copy Plot.

In a Specified State Points table, you may want to paste in values for one or both of your independent variables rather than typing them in. To paste data from the clipboard, **CLICK** in the top-left cell of the area into which you want to paste. Then choose Paste from the Edit menu. If you attempt to paste non-numerical data into a table, the database tells you that such input is not allowed (for example, the data column headings in data copied from a table with the "Copy table headers to clipboard" option in the Preferences dialog under the Options menu).

You can also save tables (as ASCII text) to a file by choosing the Save Tables command under the File menu. The resulting dialog prompts you to specify the tables to be saved, whether to include the column headings, and what to use as delimiters between columns. You are then prompted for the filename in which to save the table. This feature is useful if you want to transfer information to another application at a later time.

If you have purchased STEAM in a form that includes the source code, you can use the calculation routines from the STEAM database directly inside your own program or build them into a dynamic link library (DLL) to be called from another application. Instructions for how to do this are given in Appendix D.

# **Appendix A SAMPLE SESSION**

This example demonstrates the use of the NIST/ASME Steam Properties database to compute and plot the vapor pressure and fugacity at saturation (in units of bars) as a function of temperature. The temperature range is 100 to 350 °C.

To start, **DOUBLE-CLICK** on the STEAM icon or the Windows Explorer to go to the application and **DOUBLE-CLICK** on it. Another way to start the database is to go to the Start button and choose the database under the Programs option.

First, choose the Units item from the Options menu. **CLICK** on the Temperature drop-down list box and choose *C*. (In this appendix, italics indicate the button to be clicked on or the selection to be made.) **CLICK** on the Pressure drop-down list box and choose *bar*. **CLICK** *OK*. Now any calculations you make are displayed in those units.

Next, choose Saturation Tables from the Calculate menu. The resulting dialog box is used to specify the type of saturation calculation. Because the default selection is vapor-liquid saturation at specified temperatures, simply **CLICK** *OK*. The next window is for entering the set of conditions for the calculations (in this case, the series of temperatures for which property data are desired.) Enter 100 for the initial temperature and 350 for the final temperature. Change the increment to 10 degrees. **CLICK** *OK*. The database performs calculations and produces a table, the initially visible portion of which is shown in Figure A-1.

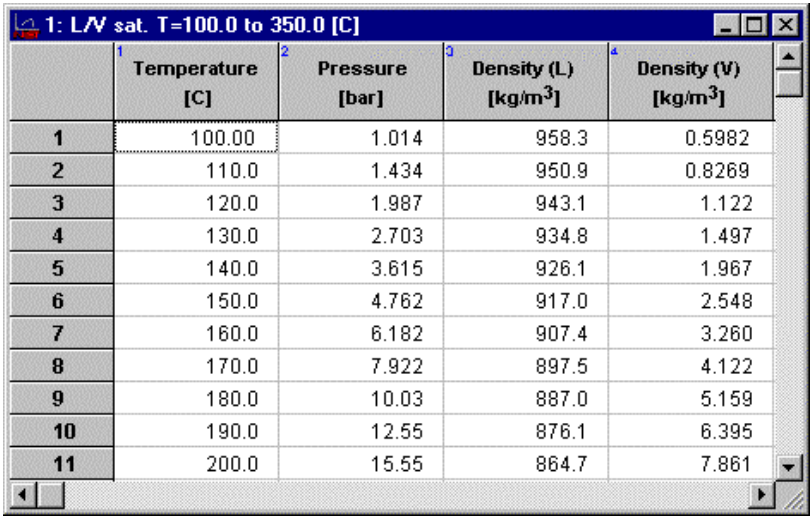

Figure A-1. Table produced in sample session.

It is possible either to begin plotting immediately or to examine and revise the table. In this example, we want to change the format of the table so that the fugacity is displayed next to the pressure. This involves moving column 20 (fugacity) to column 3. Scroll the table over to the fugacity column and **CLICK** in the header at the top of the column. Change the setting of the "Move to column" item from 20 to 3, and **CLICK** *OK*. Scroll the table back to the beginning, and note that the fugacity is now in column 3. The visible portion of the table now looks like Figure A-2.

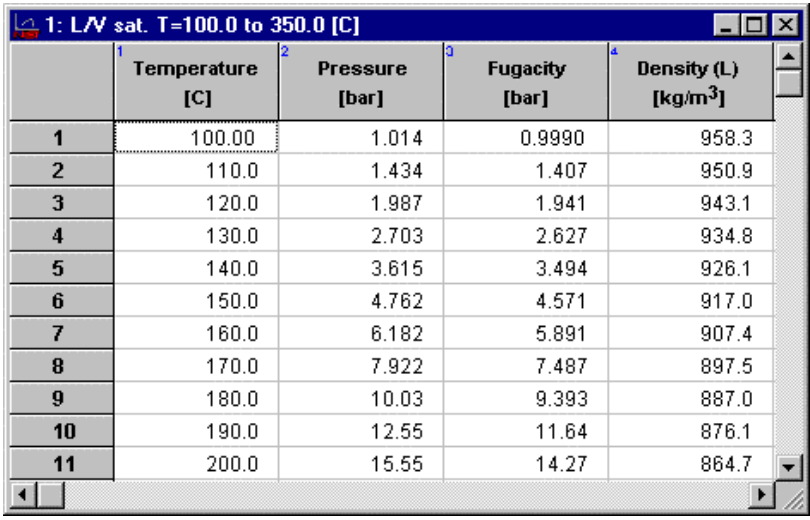

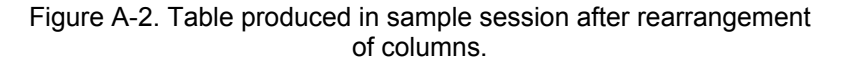

To begin plotting, select New Plot from the Plot menu. By default, the Temperature column is selected as the X-axis and the Pressure column as the Y-axis. The other settings are also appropriate, so **CLICK** *OK*. The result is a plot of pressure as a function of temperature. To plot the fugacity on the same graph, select Overlay Plot from the Plot menu. Keep temperature as the X-axis and choose fugacity as the Y-axis. To distinguish the two graphs more easily, choose the solid circle from the Symbol drop-down list. **CLICK** *OK*. The resulting plot has two superimposed graphs. Note that (because of roundoff) the X-axis has been scaled from 50 to 350 rather than 100 to 350. To fix this, **DOUBLE-CLICK** on the plot to reach the Modify Plot dialog box. Go to the X-axis section and change the Minimum entry to 100. **CLICK** *OK*. The final plot should appear as shown in Figure A-3.

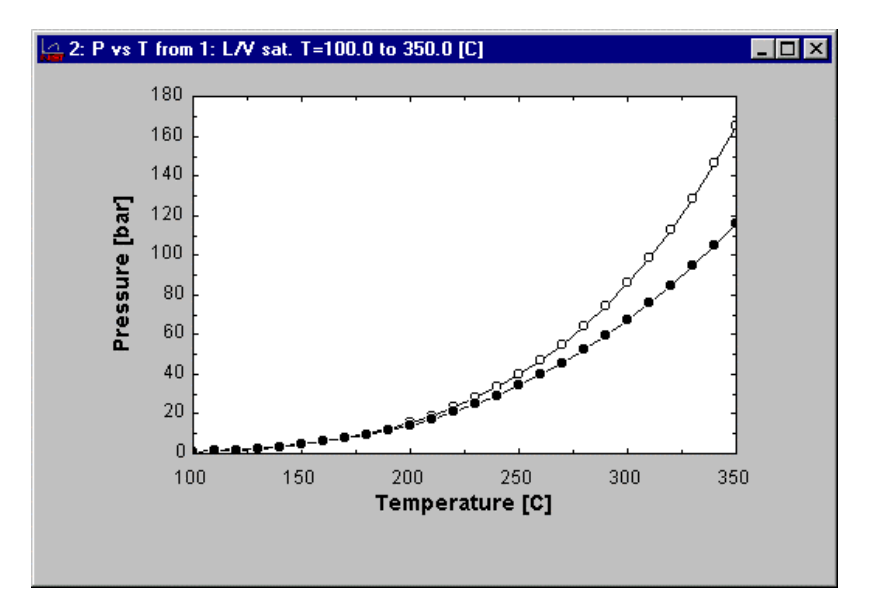

Figure A-3. Plot produced in sample session.

# **Appendix B**

# **INFORMATION ON PROPERTY COMPUTATIONS**

## **Fluid Thermodynamic Properties**

In the NIST/ASME Steam Properties database, Version 2.2, the equilibrium thermodynamic properties for water are calculated from the 1995 Formulation for the Thermodynamic Properties of Ordinary Water Substance for General and Scientific Use, issued by the International Association for the Properties of Water and Steam (IAPWS) [1,2].

The formulation consists of a fundamental equation for the Helmholtz energy per unit mass (kg), made dimensionless by  $R<sub>m</sub>T$ , (where  $R<sub>m</sub>$  is a mass-based gas constant and *T* is the temperature), as a function of temperature and density. When combined with a function for the ideal gas Helmholtz energy [3], a complete Helmholtz energy surface is defined. All other thermodynamic properties can then be obtained by differentiation of this surface. Conditions of vapor-liquid equilibrium can be established by finding a pressure where, at the given temperature, the vapor and liquid densities produce not only that pressure, but also identical fugacities.

Some properties may be reported on either a mass or molar basis. The basic formulation is in terms of mass; conversion to moles is performed using a molar mass of 18.015268 g/mol. This molar mass corresponds to that of Vienna Standard Mean Ocean Water (VSMOW), which is an internationally recognized standard for the isotopic composition of water [4-7].

Some properties (such as isobaric heat capacity, isothermal compressibility, speed of sound, and Joule-Thomson coefficient) are not defined in the two-phase region. Therefore, calculations at a two-phase condition produce a result of "not applicable" for these properties.

All thermodynamic properties that can be computed by the database are listed below, with comments when needed for clarification. Definitions for most of these quantities may be found in [8].

## **Temperature**

Temperatures are on the International Temperature Scale of 1990 [9].

## **Pressure**

**Density**

**Volume** 

#### **Quality**

For a two-phase condition, quality is defined as the amount of water in the vapor phase divided by the total amount of water. For the saturated liquid and saturated vapor, the quality is 0.0 and 1.0, respectively. Onephase fluids that are subcooled or superheated are so designated. If the pressure is above the critical pressure (22.064 MPa), there is no rigorous definition of these terms; the database designates the fluid as "superheated" if the temperature is above the critical temperature and "subcooled" if it is below.

### **Enthalpy**

The zero for the enthalpy function is determined by the conventions (see below) that the entropy and internal energy functions are zero for the saturated liquid at the triple point.

For the enthalpy and other quantities containing dimensions of energy, varying definitions are sometimes used for the non-SI units of calories and Btu's. When those units are used in this database, the conversion to and/or from SI units is based on the International Table calorie, defined by the Fifth International Conference on the Properties of Steam to be exactly 4.1868 joules. The corresponding International Table Btu is approximately 1055.056 joules. These values differ slightly from other common definitions, such as the "thermochemical" calorie which is defined as 4.184 joules.

## **Entropy**

The arbitrary zero for the entropy function is chosen to be the saturated liquid at the triple point. Together with the internal energy zero, this defines the scale for the enthalpy, Helmholtz energy, and Gibbs energy.

## **Isochoric Heat Capacity**

The isochoric (constant-volume) heat capacity is defined by:

$$
c_V = \left(\frac{\partial u}{\partial T}\right)_V
$$

where *u* is the internal energy per unit mass.

For states within the two-phase region, this property exists (as opposed to the constant-pressure heat capacity, which is divergent), but requires a more complicated calculation than for the one-phase region. The basic equation is:

$$
c_V = \left(\frac{\partial u_v}{\partial T}\right)_{\text{sat}} + (1 - Q) \left(\frac{\partial u_1}{\partial T}\right)_{\text{sat}} + \left(\frac{\partial Q}{\partial T}\right)_{V} \Delta u^{\text{vap}}
$$

where  $Q$  is the quality,  $u<sub>v</sub>$  and  $u<sub>l</sub>$  are the internal energy of the saturated vapor and liquid, respectively, and ∆*u*<sup>vap</sup> is the internal energy change of vaporization. Subscripts sat and *V* indicate derivatives evaluated under the constraint of vapor-liquid saturation and at constant volume, respectively. Evaluation of the derivatives in the above equation makes use of other calculated quantities such as the heat capacities, densities and volume expansivities of the individual phases, and the slope of the vapor-pressure curve with respect to temperature.

## **Isobaric Heat Capacity**

The isobaric (constant-pressure) heat capacity is defined by:

$$
c_{p} = \left(\frac{\partial h}{\partial T}\right)_{p}
$$

where *h* is the enthalpy per unit mass.

## **Internal Energy**

The arbitrary zero for the internal energy function is chosen to be the saturated liquid at the triple point (273.16 K, 611.657 Pa).

## **Helmholtz Energy**

## **Gibbs Energy**

**Fugacity**

## **Isothermal Compressibility**

This quantity, often written as  $\kappa_{\tau}$  is defined by:

$$
\kappa_T = -\frac{1}{V} \left( \frac{\partial V}{\partial p} \right)_T
$$

## **Volume Expansivity**

This quantity, often written as  $\alpha$ , is defined by:

$$
\alpha = \frac{1}{V} \left( \frac{\partial V}{\partial T} \right)_p
$$

**Isothermal d***p***/d**<sup>ρ</sup>

**Isochoric d***p***/d***T*

**Speed of Sound** 

# **Joule-Thomson Coefficient**

This coefficient, often written as  $\mu$ , is defined by:

$$
\mu = \left(\frac{\partial T}{\partial p}\right)_h
$$

## **Additional Derivatives**

The database can also calculate several additional derivatives of the equation of state. These are the second derivatives of pressure as a function of temperature and density, and the first and second derivatives of density as a function of temperature and pressure.

## **Transport Properties**

Calculations for both the viscosity and the thermal conductivity are based on formulations adopted by IAPWS (then IAPS) in 1985 [10]. Those formulations, however, are slightly outdated because they do not correspond to the 1990 temperature scale and because they make use of an isothermal compressibility computed from an obsolete water equation of state. In this revised implementation, adopted by IAPWS in 1997 (viscosity) and 1998 (thermal conductivity), we use the same equations with temperatures on the 1990 scale with the compressibility calculated from the 1995 IAPWS formulation for thermodynamic properties [1,2].

#### **Surface Tension**

The vapor-liquid surface tension is calculated according to the IAPWS 1994 formulation for the Surface Tension of Ordinary Water Substance [11]. Note that the table of surface tension values (Table 1) given in this reference is incorrect, but the surface tension formula is correct.

#### **Dielectric Constant**

The static dielectric constant (or relative permittivity, where the permittivity of a vacuum is defined to be unity) is correlated as a function of temperature and density [12]. This formulation contains a singularity at the temperature of 228 K; calculations at or below that temperature (which is only possible for vapors at extremely low pressures) return a value of "not applicable" for the dielectric constant.

The database also calculates several derivatives of the dielectric constant. These are the first derivative with respect to density at constant temperature, the first derivative with respect to temperature at constant density, and the first and second derivatives as a function of pressure and temperature.

## **Debye-Hückel Slopes**

The so-called Debye-Hückel slopes are used by solution chemists to describe the contributions of electrostatic effects to the thermodynamic properties of ionic solutions. Definitions of these quantities may be found in [12]. This database computes the Debye-Hückel slopes for activity coefficient, osmotic coefficient, apparent molar volume, apparent molar enthalpy, apparent molar compressibility, and apparent molar heat capacity.

#### **Refractive Index**

The refractive index (relative to a vacuum) is computed as a function of temperature, density, and wavelength according to a formulation adopted by IAPWS [13]. This correlation is primarily intended for wavelengths in the visible region, but also extends somewhat into the ultraviolet and the near infrared.

## **Solid Phase Boundaries**

This database does not compute any properties of the solid phases of water. However, it does give the conditions at which solid and fluid are in equilibrium. The database also gives the ice form in equilibrium with the fluid at a given condition. The vapor-solid and liquid-solid boundaries are given by the IAPWS 1993 formulation for the Pressure along the Melting and the Sublimation Curves of Ordinary Water Substance [14].

#### **Uncertainties in Calculated Properties**

The properties calculated by this database have associated uncertainties, arising from the precision and scatter of the underlying experimental data and from the fit of the formulation to those data. In general, information about these uncertainties may be found in the IAPWS release document for the property in question. However, since the thermodynamic properties are of interest to the most users and their uncertainties have been conveniently summarized in graphical form, we present here four figures, taken from the IAPWS release [1], which show the uncertainties for key thermodynamic properties as a function of pressure and temperature.

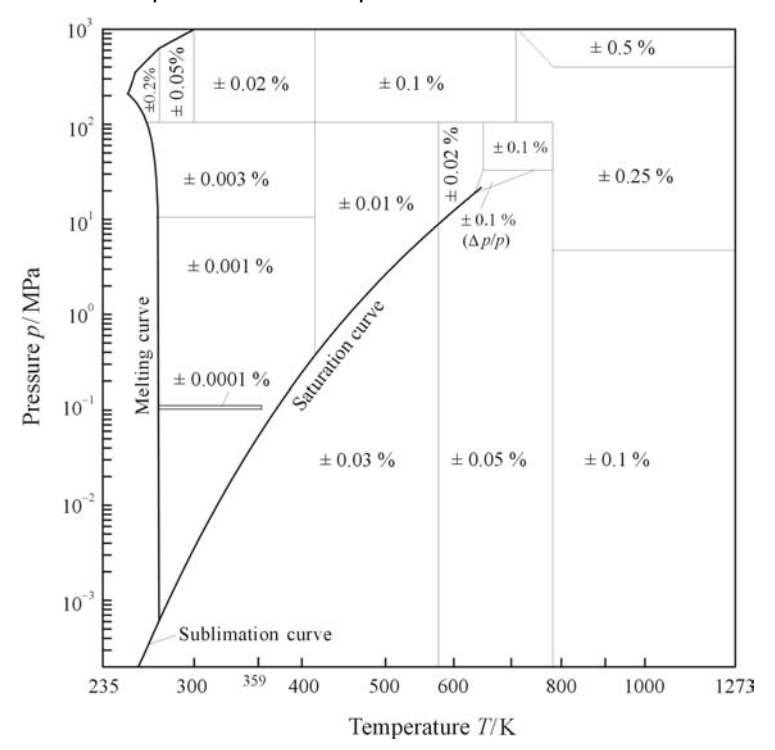

Figure B-1. Estimated uncertainties in density. In the enlarged critical region (triangle), a percent uncertainty in pressure is given. This region is bordered by the two isochores 527 kg⋅m<sup>-3</sup> and 144 kg $\cdot$ m<sup>-3</sup> and by the 30 MPa isobar. The positions of the lines separating the uncertainty regions are approximate.

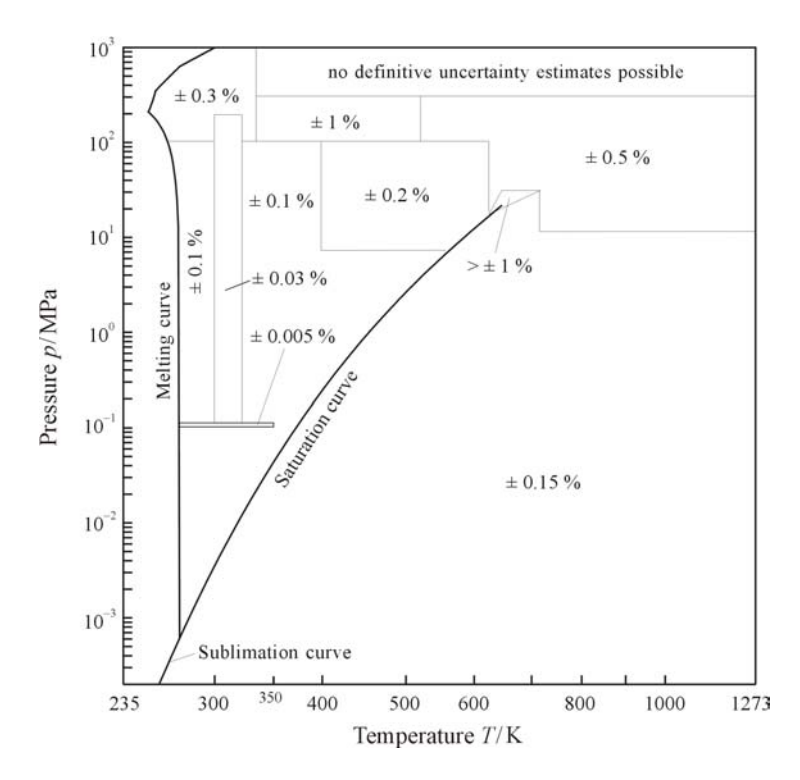

Figure B-2. Estimated uncertainties in speed of sound. For the definition of the region around the critical point, see Figure B-1. The positions of the lines separating the uncertainty regions are approximate.

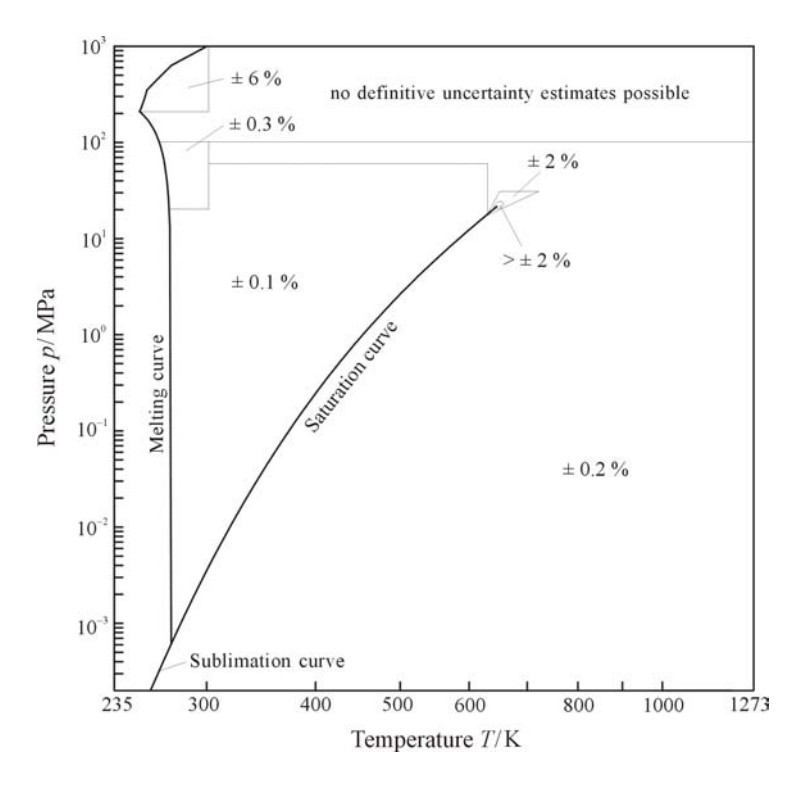

Figure B-3. Estimated uncertainties in isobaric heat capacity *cp*. For the definition of the region around the critical point, see Figure B-1. The positions of the lines separating the uncertainty regions are approximate.

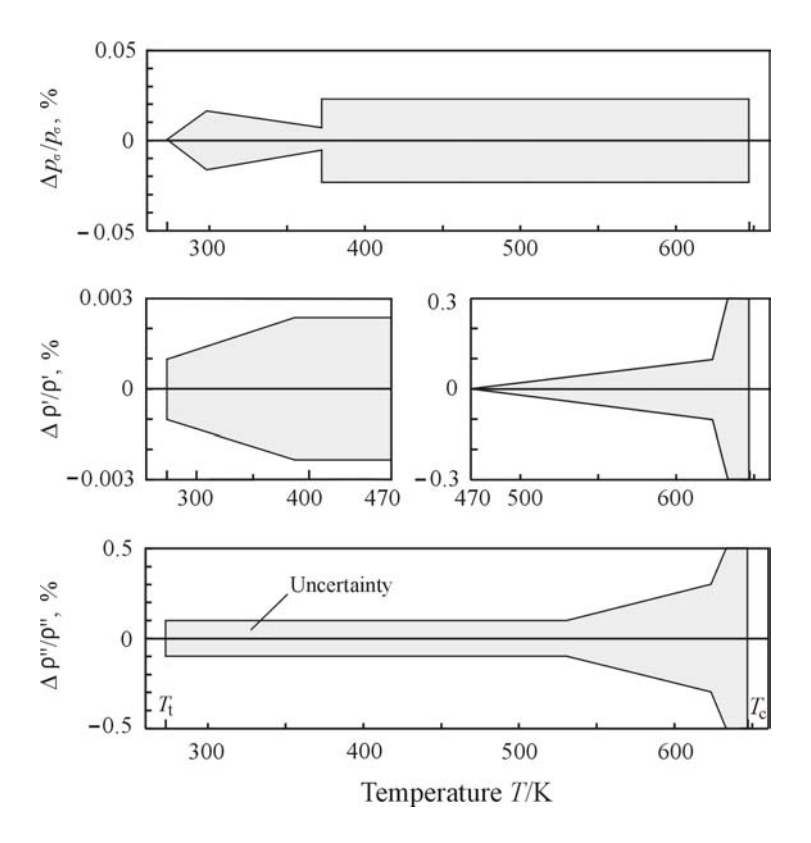

Figure B-4. Estimated uncertainties in vapor pressure  $p_{\sigma}$ , saturated liquid density  $\rho'$ , and saturated vapor density  $\rho''$ .

## **References**

- [1] Release on the IAPWS Formulation 1995 for the Thermodynamic Properties of Ordinary Water Substance for General and Scientific Use. Copies of this and other IAPWS releases can be obtained from the Executive Secretary of IAPWS, Dr. R.B. Dooley, Electric Power Research Institute, 3412 Hillview Avenue, Palo Alto, CA 94304.
- [2] W. Wagner and A. Pruß, "The IAPWS Formulation 1995 for the Thermodynamic Properties of Ordinary Water Substance for General and Scientific Use," *J. Phys. Chem. Ref. Data*, **31**, 387 (2002).
- [3] J.R. Cooper, "Representation of the Ideal-Gas Thermodynamic Properties of Water," *Int. J. Thermophysics*, **3**, 35 (1982).
- [4] H. Craig, "Standard for Reporting Concentrations of Deuterium and Oxygen-18 in Natural Waters," *Science*, **133**, 1833 (1961).
- [5] R. Gonfiantini, "Standards for stable isotope measurements in natural compounds," *Nature*, **271**, 534 (1978).
- [6] T.B. Coplen, "Reporting of Stable Hydrogen, Carbon, and Oxygen Isotopic Abundances," *Pure Appl. Chem.*, **66**, 273 (1994).
- [7] Report of Investigation, NIST Standard Reference Material 8535 (Vienna Standard Mean Ocean Water), NIST Standard Reference Materials Program, Gaithersburg, Maryland, 1992.
- [8] International Union of Pure and Applied Chemistry, *Quantities, Units and Symbols in Physical Chemistry*, second edition, Blackwell Science, Oxford (1993).
- [9] H. Preston-Thomas, "The International Temperature Scale of 1990 (ITS-90)," *Metrologia*, **27**, 3 (1990).
- [10] J. Kestin, J.V. Sengers, B. Kamgar-Parsi, and J.M.H. Levelt Sengers, "Thermophysical Properties of Fluid H<sub>2</sub>O," *J. Phys. Chem. Ref. Data*, **13**, 175 (1984).

- [11] IAPWS Release on The Surface Tension of Ordinary Water Substance, in H.J. White, J.V. Sengers, D.B. Neumann, and J.C. Bellows, eds., *Physical Chemistry of Aqueous Systems, Proc. 12th Int. Conf. on the Properties of Water and Steam*, A139 (1995).
- [12] D.P. Fernandez, A.R.H. Goodwin, E.W. Lemmon, J.M.H. Levelt Sengers, and R.C. Williams, "A Formulation for the Static Permittivity of Water and Steam at Temperatures from 238 to 873 K at Pressures up to 1200 MPa, Including Derivatives and Debye-Hückel Coefficients," *J. Phys. Chem. Ref. Data,* **26***,* 1125 (1997).
- [13] A.H. Harvey, J.S. Gallagher, and J.M.H. Levelt Sengers, "Revised Formulation for the Refractive Index of Water and Steam as a Function of Wavelength, Temperature and Density," *J. Phys. Chem. Ref. Data*, **27**, 761 (1998).
- [14] W. Wagner, A. Saul, and A. Pruss, "International Equations for the Pressure along the Melting and along the Sublimation Curve of Ordinary Water Substance," *J. Phys. Chem. Ref. Data*, **23**, 515 (1994).

## **Appendix C**

# **INFORMATION ON WARNING AND ERROR LIMITS**

All formulations used within the NIST/ASME Steam Properties database have a specified region of validity. In addition, most of them can be extrapolated to some extent without producing unreasonable results. Two different levels of boundaries are therefore incorporated in the software. The first level is the actual region of validity of the formulation. Calculations outside those boundaries still produce a result, but also produce a warning message. The second level are the boundaries beyond which no calculations are allowed. These boundaries are usually set because the calculations would be physically meaningless, or because computational problems would be encountered. The following sections describe the boundaries for various calculations.

## **Thermodynamic Properties**

The formulation is recommended for temperatures between 273.15 K and 1273.15 K and for all positive pressures up to 1000 MPa. The absolute limits (beyond which no calculations are made) are temperatures of 190 K and 5000 K and a pressure of 1.0x10<sup>5</sup> MPa. To avoid computational problems, a lower pressure limit of  $1.0x10^{20}$ MPa is also set. There is also a warning region very close to the critical point, which is discussed separately below.

## **Transport Properties**

The absolute limits for transport properties are the same as for the thermodynamic properties. The recommended validity range for the viscosity calculations is as follows:

273.15 K ≤ *T* ≤ 1173.15 K for *p* ≤ 300 MPa 273.15 K ≤ *T* ≤ 873.15 K for 300 MPa < *p* ≤ 350 MPa 273.15 K ≤ *T* ≤ 423.15 K for 350 MPa < *p* ≤ 500 MPa

The recommended validity range for the thermal conductivity calculations is:

273.15 K ≤ *T* ≤ 1073.15 K for *p* ≤ 100 MPa 273.15 K ≤ *T* ≤ 673.15 K for 100 MPa < *p* ≤ 150 MPa 273.15 K ≤ *T* ≤ 523.15 K for 150 MPa < *p* ≤ 200 MPa 273.15 K ≤ *T* ≤ 398.15 K for 200 MPa < *p* ≤ 400 MPa

#### **Dielectric Constant**

The absolute limits for the dielectric constant calculations are the same as for the thermodynamic properties, except that the lower temperature limit is 238 K. The recommended range is temperatures from 238 to 873 K at pressures up to 1000 MPa.

#### **Refractive Index**

The absolute limits for the refractive index calculations are the same as for the thermodynamic properties. The recommended range is temperatures from 261.15 K to 773.15 K at densities up to 1060 kg/m<sup>3</sup>. There are also limits on the wavelength of light at which the refractive index may be computed. The recommended range is from 0.2  $\mu$ m to 1.1  $\mu$ m. The absolute limits are from 0.18  $\mu$ m to 1.9  $\mu$ m.

## **Solid Phase Boundaries**

If fluid phase calculations are requested in a region in which the actual equilibrium phase would be a solid (for example, for a supercooled liquid), a warning message is issued. If the temperature is more than 35 K below the fluid-solid saturation boundary at that pressure, no calculations are performed.

### **Near-Critical Region**

The 1995 IAPWS formulation for thermodynamic properties is known to give unphysical behavior for some of the "derivative" properties (specifically, the isothermal compressibility, the isochoric and isobaric heat capacities, and the speed of sound) in a region very close to the critical point. Property calculations in that region are therefore accompanied by a warning. The region is defined by:

647.076 K <  $\tau$  < 652.096 K  $\,$  for 320.39 kg/m $^3$  <  $\rho$  < 323.61 kg/m $^3$ 

## **Vapor-Liquid Saturation**

Vapor-liquid saturation calculations are only valid for temperatures and pressures from the triple point (273.16 K, 611.657 Pa) to the critical point (647.096 K, 22.064 MPa). In addition, numerical limitations prevent solving exactly for the saturation conditions very near the critical point. In that case, a warning is issued, and the saturation pressure and coexisting densities are given based on an interpolation constrained to give the correct values for pressure  $(22.064 \text{ MPa})$  and density  $(322 \text{ kg/m}^3)$  at the critical point. This warning should rarely be encountered; the software is able to solve rigorously for vapor-liquid coexistence at temperatures up to approximately 647.09599 K.

The database also allows calculations of the vapor-liquid saturation boundary extrapolated below the triple point, down to a temperature of 253.15 K. A warning is issued if calculations are performed in this region.

#### **Surface Tension**

The surface tension formulation is valid from the triple point to the critical point. For the extrapolated vapor-liquid boundary below the triple point, the surface tension formulation is extrapolated and a warning is issued.

# **Appendix D**

# **INCORPORATING STEAM ROUTINES INTO OTHER PROGRAMS**

If you have purchased a version of the NIST/ASME Steam Properties Database that includes source code, you can directly access all of the calculations performed by the database by calling the appropriate subroutines. You can incorporate the subroutines directly into your own computer program. You can also make a dynamic link library (DLL) to be accessed by another application. The details of these procedures vary depending on what compiler and potentially what other application you are using. Questions about constructing DLL's, etc. should be addressed to the suppliers of those products rather than to NIST. The purpose of this Appendix is to provide general information about accessing steam properties directly from the subroutines.

All the source code for the calculations is written in the Fortran 77 language and is compatible with Fortran 90 and Fortran 95. The Fortran source code is divided into five sets of subroutines, as follows:

- AUXPK.FOR Miscellaneous subroutines used in the calculations
- EOSPK.FOR Subroutines used to evaluate the fundamental equation of state
- INTPK.FOR "Interface" subroutines which accept input in SI units, call the appropriate routines and return values in SI units. **The subroutines in INTPK are the only ones that should ever be called from another program.**
- PROPPK.FOR Subroutines to calculate various fluid properties.
- SOLVPK.FOR Subroutines to solve various sets of conditions, such as finding the vapor pressure at a given temperature.

There are also five common blocks used by the subroutines: COEF.CMN, COEFIG.CMN, NPROP.CMN, WCONST.CMN, and WLIMIT.CMN. These common blocks must be accessible by INCLUDE statements whenever a subroutine is compiled. This is most easily accomplished by putting them in the same directory as the source routine.

**All calculations should be performed by calling the appropriate subroutine in INTPK. You should not need to call directly any subroutine in any of the other sets of subroutines. Those subroutines should simply be compiled as is and linked in with the program.** 

### **Interface Subroutines**

INTPK.FOR contains twelve subroutines through which the STEAM database communicates with the outside world. Here, we list the subroutines and document their argument lists. Note that many of the arrays passed to these routines have a dimension of NPROP, where NPROP (the length of the property array) is set in NPROP.CMN. NPROP.CMN also contains the dimension NRIMAX, which is the maximum number of wavelengths at which the refractive index may be calculated and is needed for some arrays passed to the PROPS subroutine.

The "TYPE" of each argument is R (double precision real), I (integer), RA (double precision real array), or IA (integer array). The "I/O" column tells whether an argument is input (I) to the subroutine or output (O) from the subroutine. In a few cases a dash appears; this indicates an argument that is used only as internal workspace by the routine.

#### **BNDCK: Checks to see if conditions are outside of warning and/or error limits.**

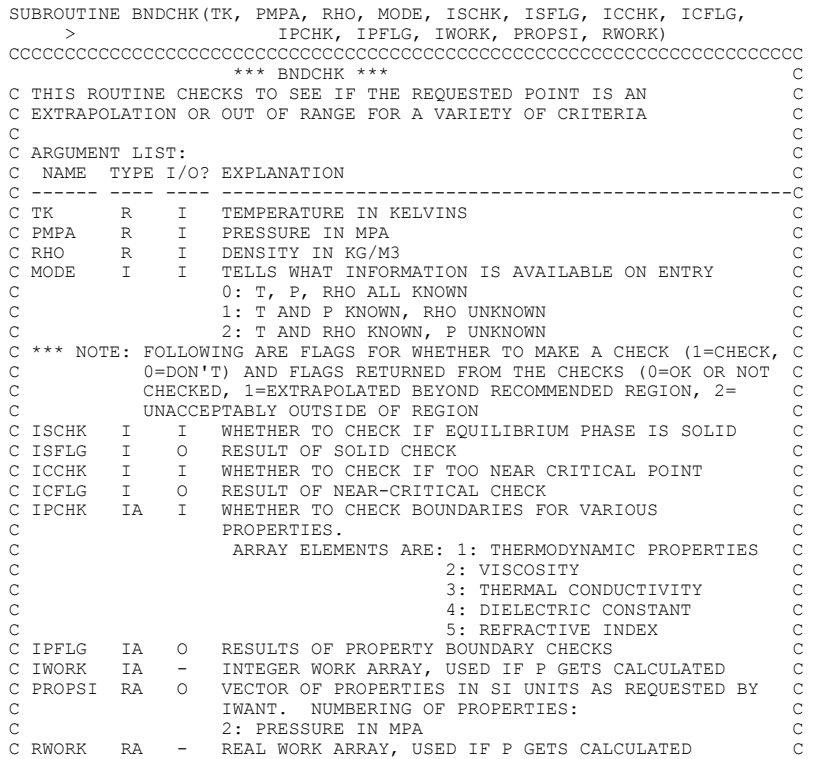

## **DENS, DENS0: Solve for density given T and P. DENS requires an initial guess.**

SUBROUTINE DENS(DOUT, PMPA, D, TK, DPD, IWORK, PROPR, IERR) CCCCCCCCCCCCCCCCCCCCCCCCCCCCCCCCCCCCCCCCCCCCCCCCCCCCCCCCCCCCCCCCCCCCCC C \*\*\* DENS \*\*\* C C THIS ROUTINE FINDS THE DENSITY (IN KG/M3) CORRESPONDING TO A GIVEN C C TEMPERATURE TK (IN K) AND PRESSURE PMPA (IN MPA). AN C C INITIAL GUESS (D) IS REQUIRED, AND THE VALUE OF DPDD IS ALSO C C INITIAL GUESS (D) IS REQUIRED, AND THE VALUE OF DPDD IS ALSO C C<br>C RETURNED. C<br>C ARGUMENT LIST: C  $\mathbf C$  contains the contact of the contact of the contact of the contact of the contact of the contact of the contact of the contact of the contact of the contact of the contact of the contact of the contact of the contac C ARGUMENT LIST: C C NAME TYPE I/O? EXPLANATION C C ------ ---- ---- ------------------------------------------------ C C DOUT RO DENSITY AT TK AND PMPA, KG/M3<br>C PMPA R I PRESSURE, MPA<br>C D R I INITIAL GUESS FOR DENSITY, KG/M3<br>C TK R I TEMPERATURE, K<br>C DPD R O FIRST DERIVATIVE OF PMPA WITH RESPECT TO D AT DOUT C

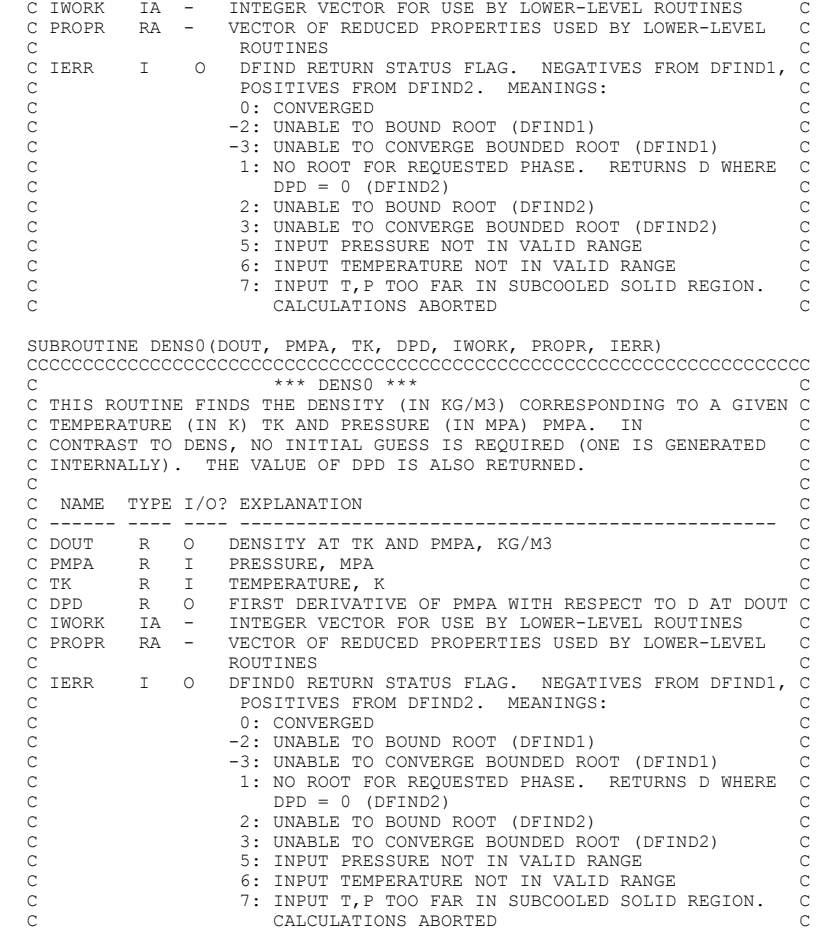

#### **HSSOLV: Solve for temperature given pressure and entropy or enthalpy; solve for pressure given temperature and entropy.**

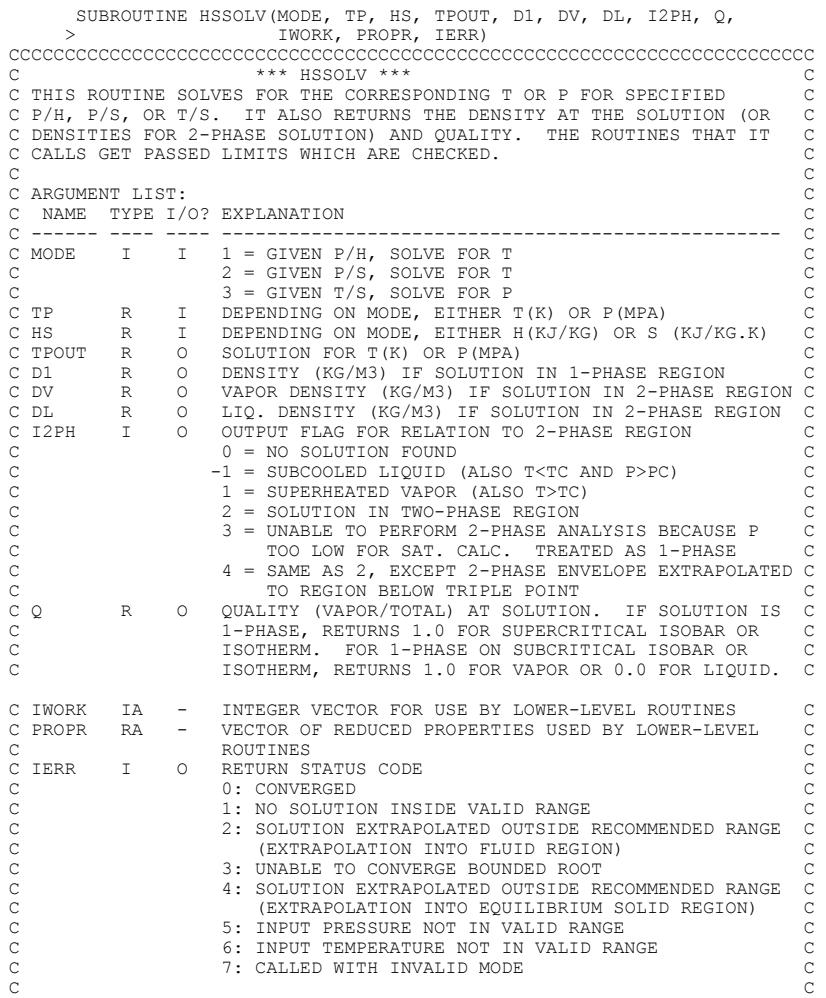

## **PMELT, TMELT: Solve for liquid-solid saturation (melting) curve.**

```
SUBROUTINE PMELT(TK, NROOTS, PMPA1, PMPA2, IFORM, IERR) 
CCCCCCCCCCCCCCCCCCCCCCCCCCCCCCCCCCCCCCCCCCCCCCCCCCCCCCCCCCCCCCCCCCCCCC 
C *** PMELT *** C 
C THIS ROUTINE GIVES THE MELTING PRESSURE(S) PMPA AS A FUNCTION OF C 
C TEMPERATURE TK USING THE EQUATIONS OF WAGNER ET AL. (J. PHYS. C 
C CHEM. REF. DATA, 23, 515 (1994). ALL FORMS OF ICE ARE CONSIDERED, C 
C SO IT IS POSSIBLE TO HAVE TWO ROOTS. C 
C<sub>c</sub> contract the contract of the contract of the contract of the contract of the contract of the contract of the contract of the contract of the contract of the contract of the contract of the contract of the contract of 
C ARGUMENT LIST:<br>C NAME TYPE I/O? EXPLANATION
  C NAME TYPE I/O? EXPLANATION C 
C ------ ---- ---- ------------------------------------------------ C 
C TK R I TEMPERATURE IN K C 
C NROOTS I O NUMBER OF PRESSURES AT WHICH MELTING HAPPENS AT TK C 
C PMPA1 R O MELTING PRESSURE IN MPA FOR FIRST ROOT, IF ANY C 
C PMPA2 R O MELTING PRESSURE IN MPA FOR SECOND ROOT, IF ANY C 
C IF 2 ROOTS, PMPA1 HAS LOWEST PRESSURE (ICE I) C 
C IFORM I O FORM OF ICE WITH WHICH FLUID COEXISTS. IF NROOTS C 
C IS 2, THIS CONTAINS THE HIGH-PRESSURE FORM SINCE C 
C ROOT 1 MUST BE ICE I. C 
C IERR I O RETURN CODE:<br>
C IERR I O RETURN CODE:<br>
C 0 = SUCCESS C
C 0 = SUCCESS C<br>C 1 = TEMPERATURE BELOW VALID RANGE (251.165 K) C
C 1 = \text{TEMPERATIVE BELOW VALUE RANGE (251.165 K)} C<br>C 2 = \text{TEMPERATURE AROVE VALUE RANGE (715 K)} C
C 2 = TEMPERATURE ABOVE VALID RANGE (715. K) C<br>C 2. PMPA IS RETURNED AS ZERO C
                       IF 1 OR 2, PMPA IS RETURNED AS ZERO
SUBROUTINE TMELT(TK, PMPA, IFORM, IERR) 
CCCCCCCCCCCCCCCCCCCCCCCCCCCCCCCCCCCCCCCCCCCCCCCCCCCCCCCCCCCCCCCCCCCCCC 
C *** TMELT *** C 
C THIS ROUTINE GIVES THE MELTING TEMPERATURE TK AS A FUNCTION OF C 
C PRESSURE PMPA USING THE EQUATIONS OF WAGNER ET AL. (J. PHYS. C 
C CHEM. REF. DATA, 23, 515 (1994). IT SOLVES BY ITERATIVELY CALLING C 
C PMELT1 (FOR ICE I) OR PMELT2 (FOR HIGH-PRESSURE FORMS). C 
C<sub>c</sub> contract the contract of the contract of the contract of the contract of the contract of the contract of the contract of the contract of the contract of the contract of the contract of the contract of the contract of 
C ARGUMENT LIST: C 
C NAME TYPE I/O? EXPLANATION C 
C ------ ---- ---- ------------------------------------------------ C 
C TK R O MELTING TEMPERATURE IN K C PMPA R I PRESSURE IN MPA
C PMPA R I PRESSURE IN MPA<br>C IFORM I O NUMBER OF ICE FORM INVOLVED IN THE EQUILIBRIUM C
                       NUMBER OF ICE FORM INVOLVED IN THE EQUILIBRIUM C<br>RETURN CODE:
C IERR I O RETURN CODE:<br>C IERR I O RETURN CODE:<br>C 0 = SUCCESS
C 0 = SUCCESS C 
C 1 = PRESSURE BELOW VALID RANGE (611.657D-6 MPA) C 
C 2 = PRESSURE ABOVE VALID RANGE (20618 MPA) C<br>C 3 TF 1 OR 2. TMIN OR TMAX IS RETURNED
                       IF 1 OR 2, TMIN OR TMAX IS RETURNED
```
#### **PROPS: Compute fluid properties at a given temperature and density.**

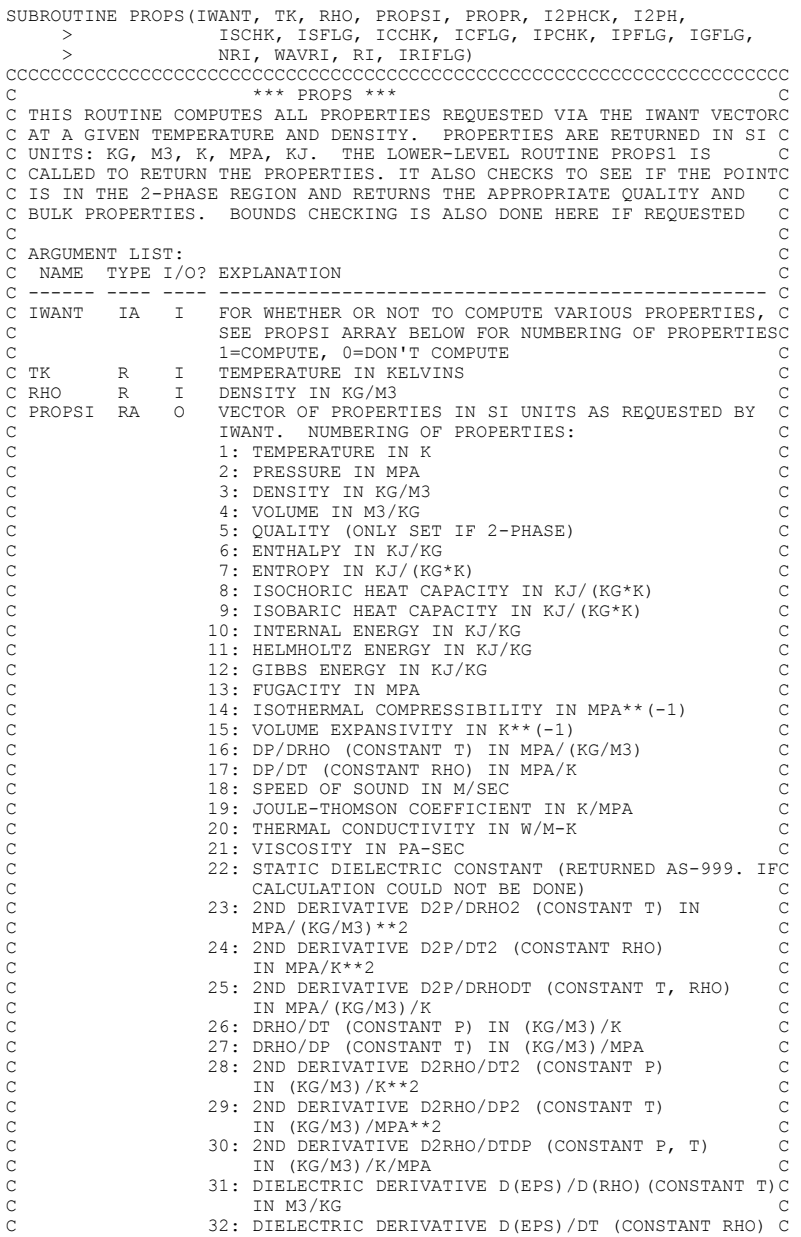

C<br>C 33: DIELECTRIC DERIVATIVE D(EPS)/DT (CONSTANT P) C C 33: DIELECTRIC DERIVATIVE D(EPS)/DT (CONSTANT P) C C C IN K\*\*(-1) C C 34: DIELECTRIC DERIVATIVE D(EPS)/DP (CONSTANT T) C C IN MPA\*\*(-1) C C 35: 2ND DIELECTRIC DERIVATIVE D2(EPS)/DT2(CONST. P)C C  $IN K^{**}(-2)$ <br>C  $36: 2ND DIELEC$ C 36: 2ND DIELECTRIC DERIVATIVE D2(EPS)/DP2(CONST. T)C<br>C 37: 2ND DIELECTRIC DERIVATIVE D2(EPS)/DTDP C C IN MPA\*\*(-2) C C 37: 2ND DIELECTRIC DERIVATIVE D2(EPS)/DTDP C C (CONSTANT P, T) IN (K\*MPA)\*\*(-1) C<br>C 38: DEBYE-HUCKEL SLOPE FOR ACTIVITY COEFFICIENT C C 38: DEBYE-HUCKEL SLOPE FOR ACTIVITY COEFFICIENT C<br>C 1N (KG/MOL) \*\*0.5 C<br>
C 39: D-H SLOPE FOR OSMOTIC COEFF. IN (KG/MOL)\*\*0.5 C<br>
C 40: D-H SLOPE FOR APPARENT MOLAR VOLUME 39: D-H SLOPE FOR OSMOTIC COEFF. IN  $(KG/MOL)$ \*\*0.5 C<br>40: D-H SLOPE FOR APPARENT MOLAR VOLUME C  $40: D-H$  SLOPE FOR APPARENT MOLAR VOLUME C<br>  $IN \ (M3/MOL) * (KG/MOL) * * 0.5$ C IN (M3/MOL)\*(KG/MOL)\*\*0.5 C C 41: D-H SLOPE FOR APPARENT MOLAR ENTHALPY, DIVIDED C<br>C BY RT. IN (KG/MOL) \*\*0.5 C BY RT, IN (KG/MOL) \*\*0.5<br>C 42: D-H SLOPE FOR APPARENT MOLAR COMPRESSIBILITY C C 42: D-H SLOPE FOR APPARENT MOLAR COMPRESSIBILITY C<br>C 5 1N (M3/MOL/MPA) \* (KG/MOL) \* \* 0.5 C C IN (M3/MOL/MPA)\*(KG/MOL)\*\*0.5 C<br>C 43: D-H SLOPE FOR APPARENT MOLAR HEAT CAPACITY. C C 43: D-H SLOPE FOR APPARENT MOLAR HEAT CAPACITY, C C DIVIDED BY R, IN (KG/MOL)\*\*0.5 C C PROPR RA - WORK VECTOR FOR REDUCED PROPERTIES PASSED TO PROPSL C<br>C I2PHCK I I FLAG FOR WHETHER TO CHECK AND SEE IF REQUESTED T ANDC C I2PHCK I I FLAG FOR WHETHER TO CHECK AND SEE IF REQUESTED T ANDC<br>C 3 RHO IN 2-PHASE REGION 0=DON'T CHECK, 1=CHECK C C RHO IN 2-PHASE REGION. 0=DON'T CHECK, 1=CHECK C C I2PH I O OUTPUT FLAG FOR RELATION TO 2-PHASE REGION C C  $0 = I2PHCK=0$  (OR IDEAL GAS) C<br>C  $-1 = SUBCOOLED LIQUID$  (ALSO T<TC AND P>PC) C C  $-1 = SUBCOOLED LIOUID (ALSO T < TC AND P > PC)$ <br>C  $1 = SUBERHERATED VAPOR (ALSO T > TC)$ C 1 = SUPERHEATED VAPOR (ALSO T>TC)<br>C 2 = 2-PHASE REGION. QUALITY IS PU C 2 = 2-PHASE REGION. QUALITY IS PUT IN SLOT 5, PROPSC<br>RETURNED IN PROPSI ARE APPROPRIATE AVERAGES.FORC C RETURNED IN PROPSI ARE APPROPRIATE AVERAGES.FORC<br>C RETURNED CAN'T BE AVERAGED. ZERO IS RETURNED C C PROPS THAT CAN'T BE AVERAGED, ZERO IS RETURNED C C 3 = UNABLE TO PERFORM 2-PHASE CHECK BECAUSE TK C C BELOW MINIMUM. PROPS RETURNED AS THOUGH 1-PHASEC<br>C 4 = SAME AS 2 EXCEPT 2-PHASE ENVELOPE EXTRAPOLATEDC C 4 = SAME AS 2, EXCEPT 2-PHASE ENVELOPE EXTRAPOLATEDC C TO REGION BELOW TRIPLE POINT CONTRACT ON A STATE OF THE REGION BELOW TRIPLE POINT C \*\*\* NOTE: FOLLOWING ARE FLAGS FOR WHETHER TO MAKE A CHECK(1=CHECK,C C 0=DON'T) AND FLAGS RETURNED FROM THE CHECKS (0=OK OR NOTC<br>C 0EIECKED, 1=EXTRAPOLATED BEYOND RECOMMENDED REGION, 2= C CHECKED, 1=EXTRAPOLATED BEYOND RECOMMENDED REGION, 2= C<br>C CONDINACCEPTABLY OUTSIDE OF REGION C CONSIDERT CONSIDE OF REGION CONSIDERTY OUTSIDE OF REGION CONSIDERTY OF REGION CONSIDERTY OF A LOCAL CONSIDERTY OF REGION CONSIDERTY OF A LOCAL CONSIDERTY OF REGION CONSIDERTY OF A LOCAL CONSIDERTY OF A LOCAL CONSIDERTY O C ISCHK I I WHETHER TO CHECK IF EQUILIBRIUM PHASE IS SOLID C C ISFLG I O RESULT OF SOLID CHECK<br>C ICCHK I I WHETHER TO CHECK IF TOO NEAR CRITICAL POINT C C ICCHK I I WHETHER TO CHECK IF TOO NEAR CRITICAL POINT C C ICFLG I O RESULT OF NEAR-CRITICAL CHECK C ICFLG I O RESULT OF NEAR-CRITICAL CHECK<br>C IPCHK IA I WHETHER TO CHECK BOUNDARIES FO C IPCHK IA I WHETHER TO CHECK BOUNDARIES FOR VARIOUS PROPERTIESC<br>C ARRAY ELEMENTS ARE: 1: THERMODYNAMIC PROPERTIES C C<br>C ARRAY ELEMENTS ARE: 1: THERMODYNAMIC PROPERTIES C C 2: VISCOSITY C C 3: THERMAL CONDUCTIVITY C C 4: DIELECTRIC CONSTANT C<br>C 4: DIELECTRIC CONSTANT C<br>5: REFRACTIVE INDEX C C 5: REFRACTIVE INDEX C C IPFLG IA O RESULTS OF PROPERTY BOUNDARY CHECKS<br>C IGFLG I I WHETHER TO COMPUTE AND RETURN ONLY I WHETHER TO COMPUTE AND RETURN ONLY IDEAL-GAS PROPSC C 1=IDEAL GAS, 0=REAL FLUID<br>C NRI I I NIMBER OF REFRACTIVE INDEX POINTS TO COMPITE C C NRI I I I NUMBER OF REFRACTIVE INDEX POINTS TO COMPUTE C<br>C WAVRI RA I ARRAY OF WAVELENGTHS (IN MICROMETERS) AT WHICH TO C RA I ARRAY OF WAVELENGTHS (IN MICROMETERS) AT WHICH TO COMPUTE REFRACTIVE INDEX C COMPUTE REFRACTIVE INDEX C C RI RA O RETURNED ARRAY OF REFRACTIVE INDICES C C IRIFLG IA  $0$  ARRAY OF RETURN FLAGS FOR REF. INDEX WAVELENGTHS C<br>C  $0 = 0K$ C 0 = OK C C 1(-1) = LARGER(SMALLER) THAN RECOMMENDED RANGE, C C CONSUMING THE VALUE IS AN EXTRAPOLATION CONSUMING CONSUMING TO A TOO LARGE (SMALL), BEYOND REASONABLE CONSUMER C 2(-2) = TOO LARGE(SMALL), BEYOND REASONABLE C<br>C EXTRAPOLATION RANGE. WILL STILL RETURN C C EXTRAPOLATION RANGE. WILL STILL RETURN COMPUTED NUMBER TF WITHIN RANGE WHERE COMPUTED NUMBER IF WITHIN RANGE WHERE CALCC<br>COMPUTED NUMBER IF ATTERWISE RETURNS ZERO C C DOESN'T BLOW UP, OTHERWISE RETURNS ZERO. C C<sub>c</sub> contract the contract of the contract of the contract of the contract of the contract of the contract of the contract of the contract of the contract of the contract of the contract of the contract of the contract of

## **PSAT, TSAT: Solve for vapor-liquid saturation (vapor-pressure) curve.**

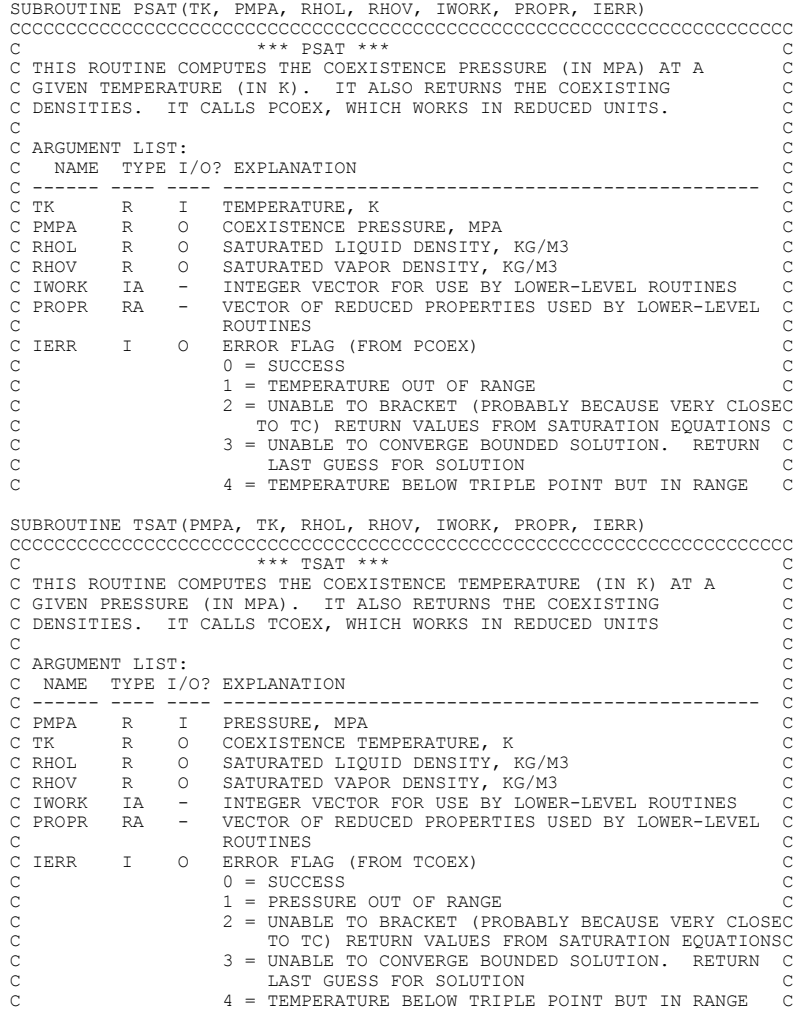

#### **PSUB, TSUB: Solve for vapor-solid saturation (sublimation) curve.**

```
SUBROUTINE PSUB(TK, PMPA, IERR) 
CCCCCCCCCCCCCCCCCCCCCCCCCCCCCCCCCCCCCCCCCCCCCCCCCCCCCCCCCCCCCCCCCCCCCC 
C *** PSUB *** C 
C THIS ROUTINE GIVES THE SUBLIMATION PRESSURE PMPA AS A FUNCTION OF C 
C TEMPERATURE TK USING THE EQUATION OF WAGNER ET AL. (J. PHYS. C 
C CHEM. REF. DATA, 23, 515 (1994) C 
C<sub>c</sub> contract the contract of the contract of the contract of the contract of the contract of the contract of the contract of the contract of the contract of the contract of the contract of the contract of the contract of 
C ARGUMENT LIST:<br>
C NAME TYPE I/O? EXPLANATION
C NAME TYPE I/O? EXPLANATION C 
                                C ------ ---- ---- ------------------------------------------------ C 
C TK RI TEMPERATURE IN K<br>C PMPAR ROSUBLIMATION PRESSURE IN MPARING CODE:<br>C IERRR RORETURN CODE:
C 0 = SUCCESS C 
C 1 = TEMPERATURE BELOW VALID RANGE (190 K) C 
C 2 = TEMPERATURE ABOVE VALID RANGE (273.16 K) C 
C IF 1 OR 2, AN EXTRAPOLATION IS STILL RETURNED C
SUBROUTINE TSUB(TK, PMPA, IERR) 
CCCCCCCCCCCCCCCCCCCCCCCCCCCCCCCCCCCCCCCCCCCCCCCCCCCCCCCCCCCCCCCCCCCCCC 
C *** TSUB *** C 
C THIS ROUTINE GIVES THE SUBLIMATION TEMPERATURE TK AS A FUNCTION OF C<br>C PRESSURE PMPA USING THE EQUATION OF WAGNER ET AL. (J. PHYS. C<br>C CHEM. REF. DATA, 23, 515 (1994). IT SOLVES BY ITERATIVELY CALLING C<br>C PSUB.
C C 
C ARGUMENT LIST: C 
C NAME TYPE I/O? EXPLANATION C 
C ------ ---- ---- ------------------------------------------------ C 
C TK R O SUBLIMATION TEMPERATURE IN K C 
C PMPA R I PRESSURE IN MPA C 
C IERR R O RETURN CODE: C 
C 0 = SUCCESS C 
C 1 = PRESSURE BELOW VALID RANGE (TK=190 K) C 
C 2 = PRESSURE ABOVE VALID RANGE (TK=273.16 K) C 
C IF 1 OR 2, 190 OR 273.16 IS RETURNED C
```
#### **SURF: Compute vapor-liquid surface tension at given temperature.**

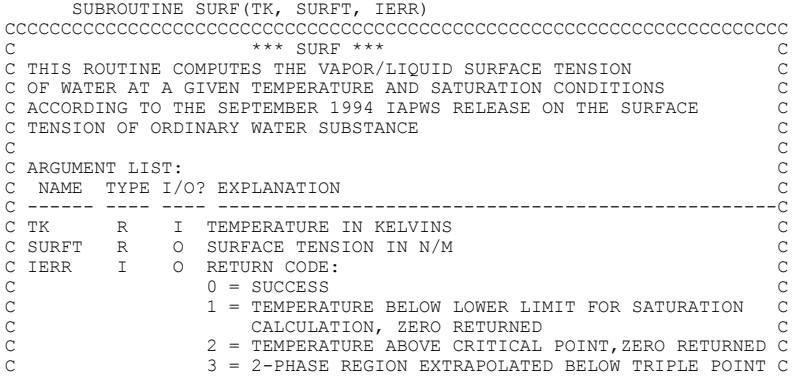

#### **Example**

Below, we reprint a brief program which demonstrates how routines in INTPK might be called. This program accepts a temperature input and computes the vapor pressure along with the density, enthalpy, entropy, and refractive index of the coexisting liquid and vapor phases.

```
 PROGRAM EXAM
```

```
C 
C - SAMPLE PROGRAM ILLUSTRATING FINDING VAPOR PRESSURE AT A TEMPERATURE 
C - AND THEN FINDING SOME PROPERTIES OF COEXISTING VAPOR AND LIQUID 
C 
        IMPLICIT DOUBLE PRECISION (A-H, O-Z)
 INCLUDE 'nprop.cmn' 
C - ALLOCATE ARRAYS FOR CALCULATIONS, PROPERTIES, AND ALSO BOUNDARY 
C - CHECKS PERFORMED UNDER PROPS 
DIMENSION IWORK(NPROP), IWANT(NPROP), PROPR(NPROP), PROPSI(NPROP)<br>DIMENSION WAVRI(NRIMAX), RI(NRIMAX), IRIFLG(NRIMAX)
         DIMENSION IPCHK(5), IPFLG(5) 
C 
WRITE (*,111)<br>111 FORMAT († ENTER TEMPERATURE IN KELVINS',/)<br>READ (*,*) TK<br>C - CALL PSAT FOR SATURATION PRESSURE AND COEXISTING DENSITIES
 CALL PSAT(TK, PVAP, RHOL, RHOV, IWORK, PROPR, IERR) 
 IF (IERR .NE. 1) THEN 
\capC - CALL FOR PROPERTIES SEPARATELY FOR VAPOR AND LIQUID PHASES. 
C - TO SAVE TIME, ONLY REQUEST CALCULATIONS FOR ENTHALPY AND ENTROPY.
C - SINCE THE VAPOR-LIQUID BOUNDARY IS IN RANGE FOR ALL THE 
C - PROPERTY COMPUTATIONS, DO NOT CHECK BOUNDARIES. ALSO NO NEED 
C - TO CHECK FOR 2-PHASE REGION 
C - ALSO GET REFRACTIVE INDICES AT 0.5893 MICROMETERS (SODIUM D LINE) 
C 
            DO 15 I=1,NPROP 
    IWMN (I) = 0
15 CONTINUE
           CONTINUE
           TWANT(6) = 1 IWANT(7) = 1 
 DO 16 I=1,5 
             IPCHK(I) = 0 16 CONTINUE 
           NRI = 1 WAVRI(1) = 0.5893D0 
 CALL PROPS(IWANT, TK, RHOV, PROPSI, PROPR, 0, I2PH, 0, ISFLG, 
 > 0, ICFLG, IPCHK, IPFLG, 0, NRI, WAVRI, RI, IRIFLG) 
           HVAP = PROPSI(6)SVAP = PROPSI(7)RIVAP = RI(1)CALL PROPS(IWANT, TK, RHOL, PROPSI, PROPR, 0, I2PH, 0, ISFLG,<br>> 0, O, ICFLG, IPCHK, IPFLG, 0, NRI, WAVRI, RI, IRIFLG)<br>HLIQ = PROPSI(6)
 SLIQ = PROPSI(7) 
 RILIQ = RI(1) 
WRITE(*,222) TK, PVAP, RHOL, RHOV, HLIQ, HVAP, SLIQ, SVAP,<br>>><br>FORMAT(' AT T(K) = ',F9.4,':',/,' PSAT(MPA) = ',G15.8,/,
 > ' LIQ. AND VAP. DENSITIES (KG/M3): ',2(2X,G15.8),/, 
 > ' LIQ. AND VAP. ENTHALPIES (KJ/KG): ',2(2X,G15.8),/, 
 > ' LIQ. AND VAP. ENTROPIES (KJ/KG.K):',2(2X,G15.8),/ 
                      > ' LIQ. AND VAP. REFRACTIVE INDICES: ',2(2X,G15.8)) 
         ENDIF 
         STOP 
         END
```
# **Appendix E**

# **CONTACTS**

If you have comments or questions about the database, the Standard Reference Data Program would like to hear from you. Also, if you should have any problems with the diskettes or installation, please let us know by contacting:

> Joan Sauerwein National Institute of Standards and Technology Standard Reference Data Program 100 Bureau Drive, Stop 2310 Gaithersburg, MD 20899-2310 Internet: http://srdata.nist.gov/contact/contact Phone: (301) 975-2008 FAX: (301) 926-0416

If you have questions or problems pertaining to the data or use of the database program, contact:

> Dr. Allan H. Harvey Physical and Chemical Properties Division National Institute of Standards and Technology 325 Broadway Boulder, CO 80305 Internet: aharvey@boulder.nist.gov